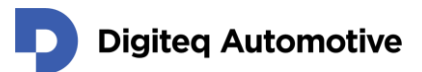

# **CANSim4**

# User Manual 1.12

Classification: Public, Author: Jan Brabec, Tomáš Penk, 30. 4. 2024

[support.products@digiteqautomotive.com](mailto:support.products@digiteqautomotive.com?subject=CANSim4%20Device)

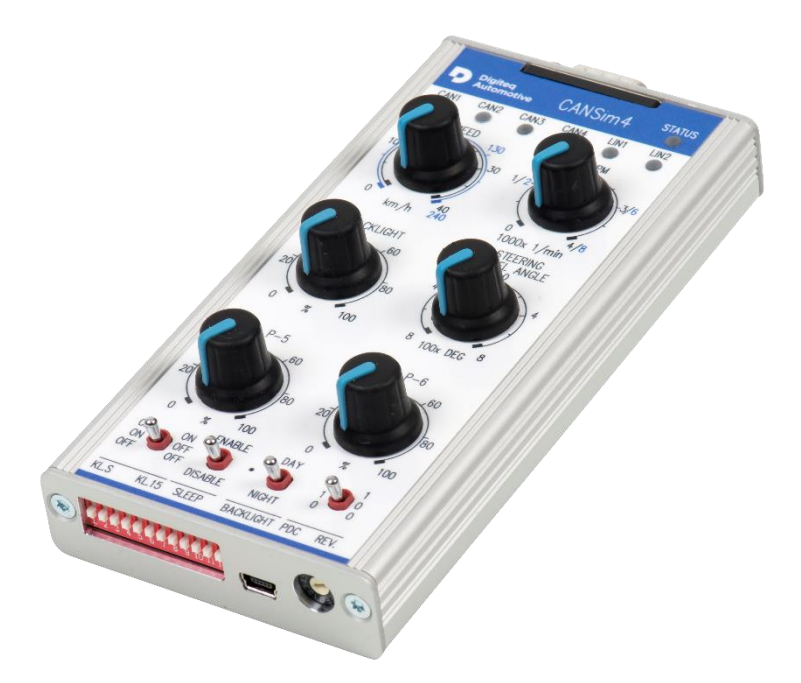

HEAD OFFICE Digiteq Automotive s.r.o. Novodvorská 994/138 142 21 Prague 4 Czech Republic

CONTACTS +420 239 046 750 info@digiteqautomotive.com www.digiteqautomotive.com BILLING INFORMATION Company ID No. 26 46 60 23 VAT ID No. CZ 26 46 60 23 registered with the Prague Municipal Court, Section C, Insert 84128 MANAGEMENT BOARD Wilhelm Schmitt Milan Klaus

BANK ACCOUNT Commerzbank Aktiengesellschaft Jugoslávská 1, 120 21 Prague 2 Account No.: 10634787/6200 (EUR) IBAN: CZ4262000000000010634787 SWIFT: COBACZPXXXX

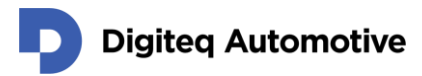

# <span id="page-1-0"></span>**Contents**

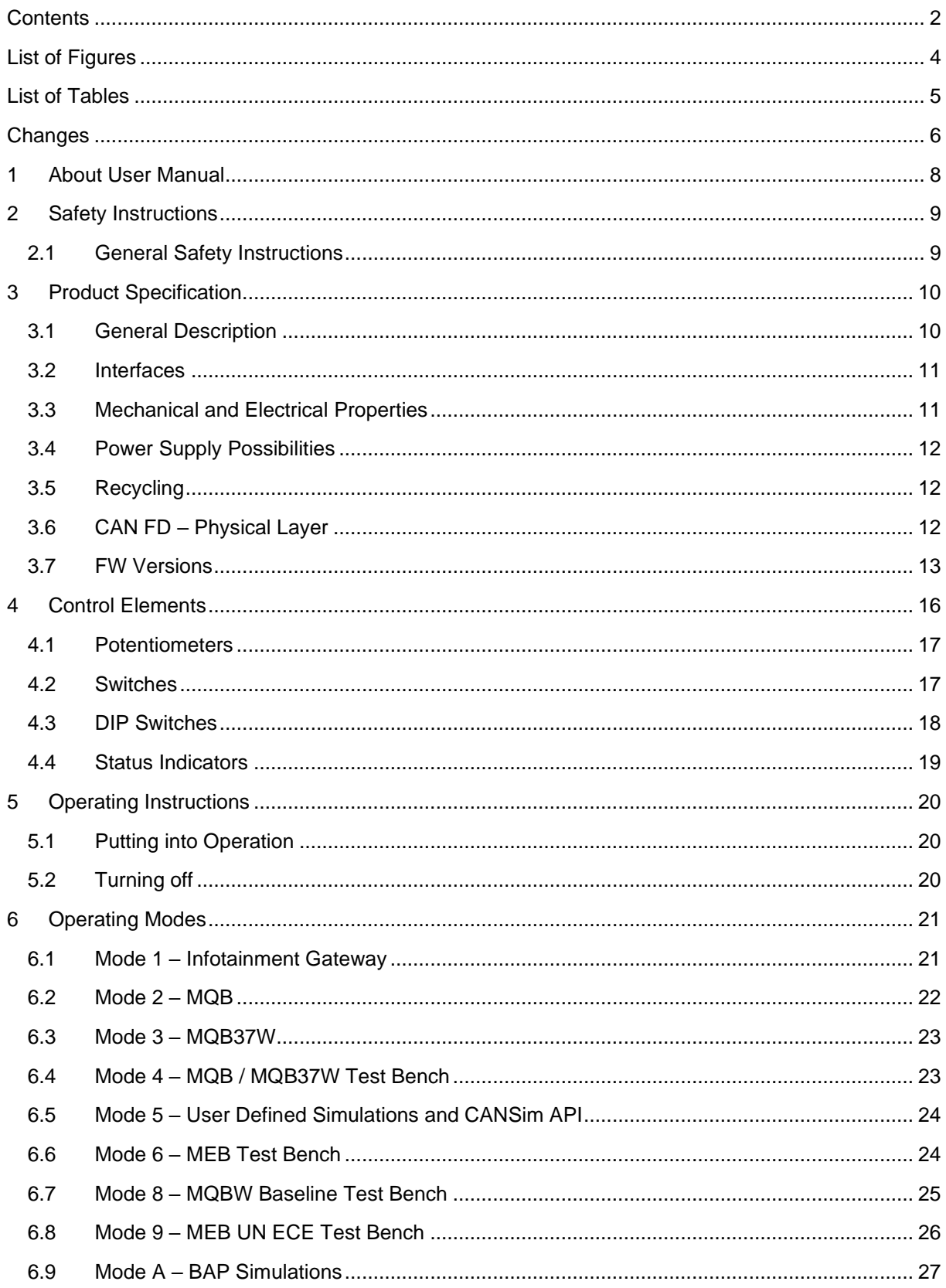

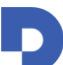

### Digited Automotive

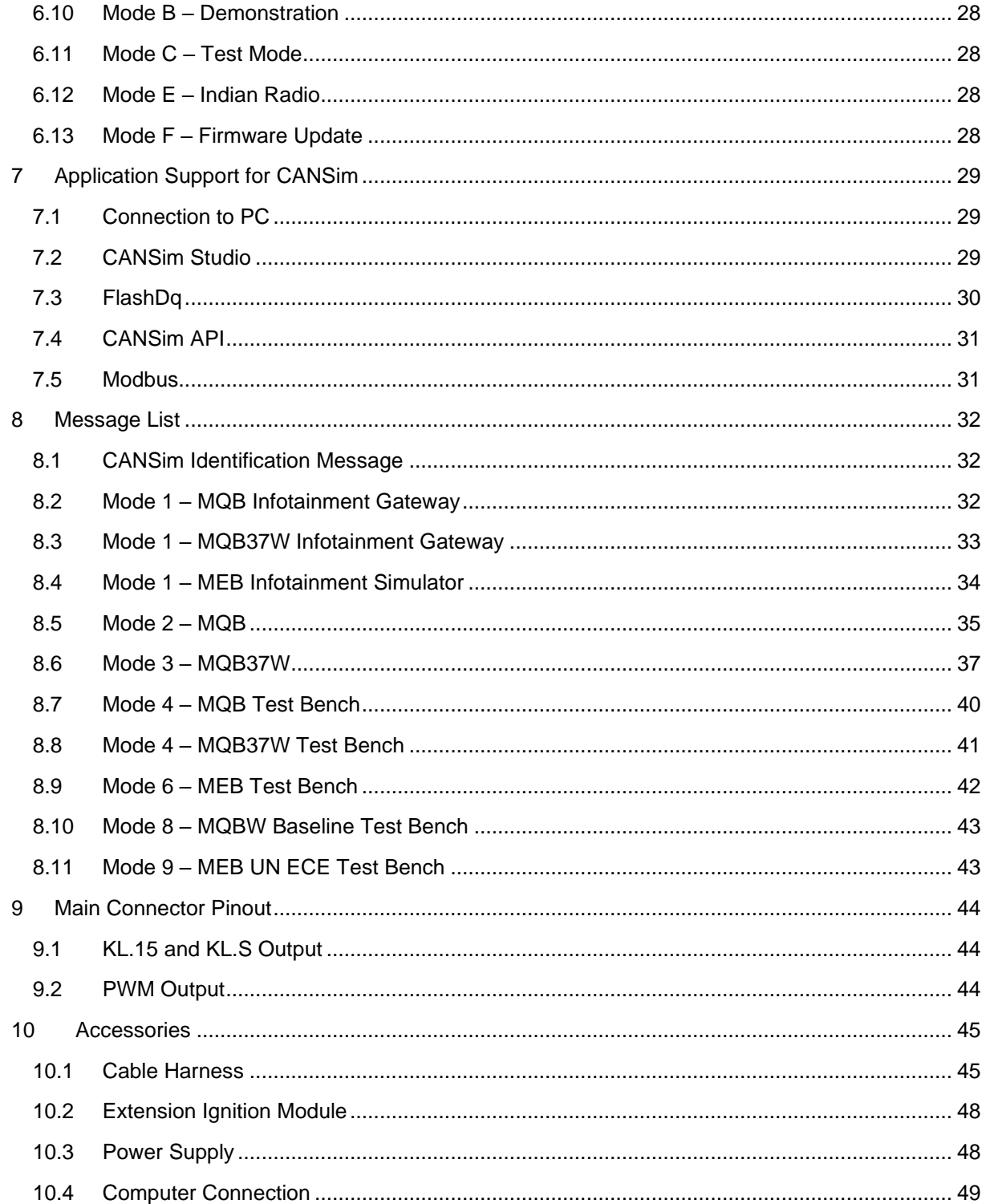

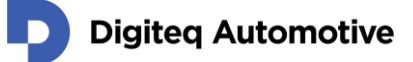

# <span id="page-3-0"></span>**List of Figures**

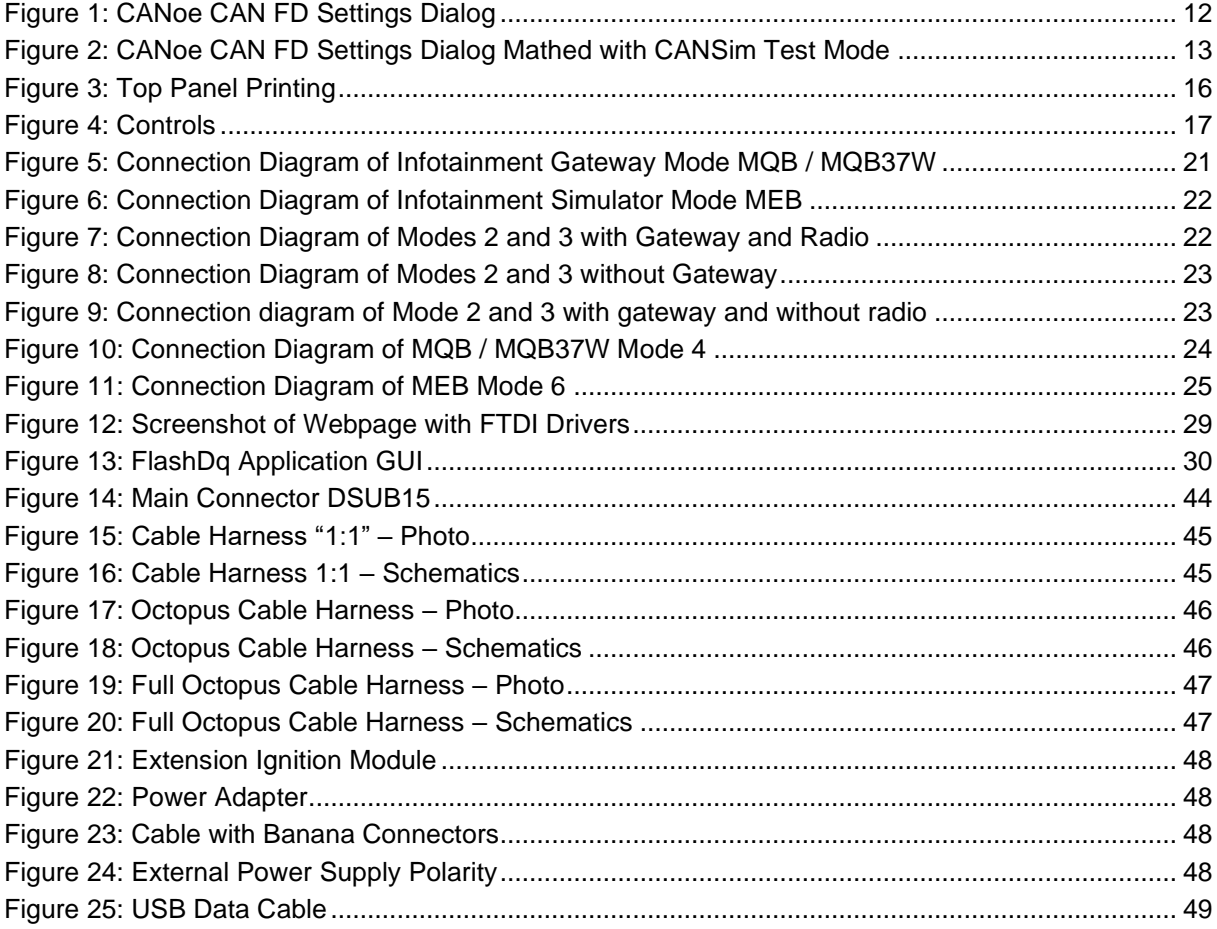

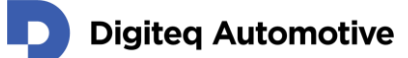

# <span id="page-4-0"></span>**List of Tables**

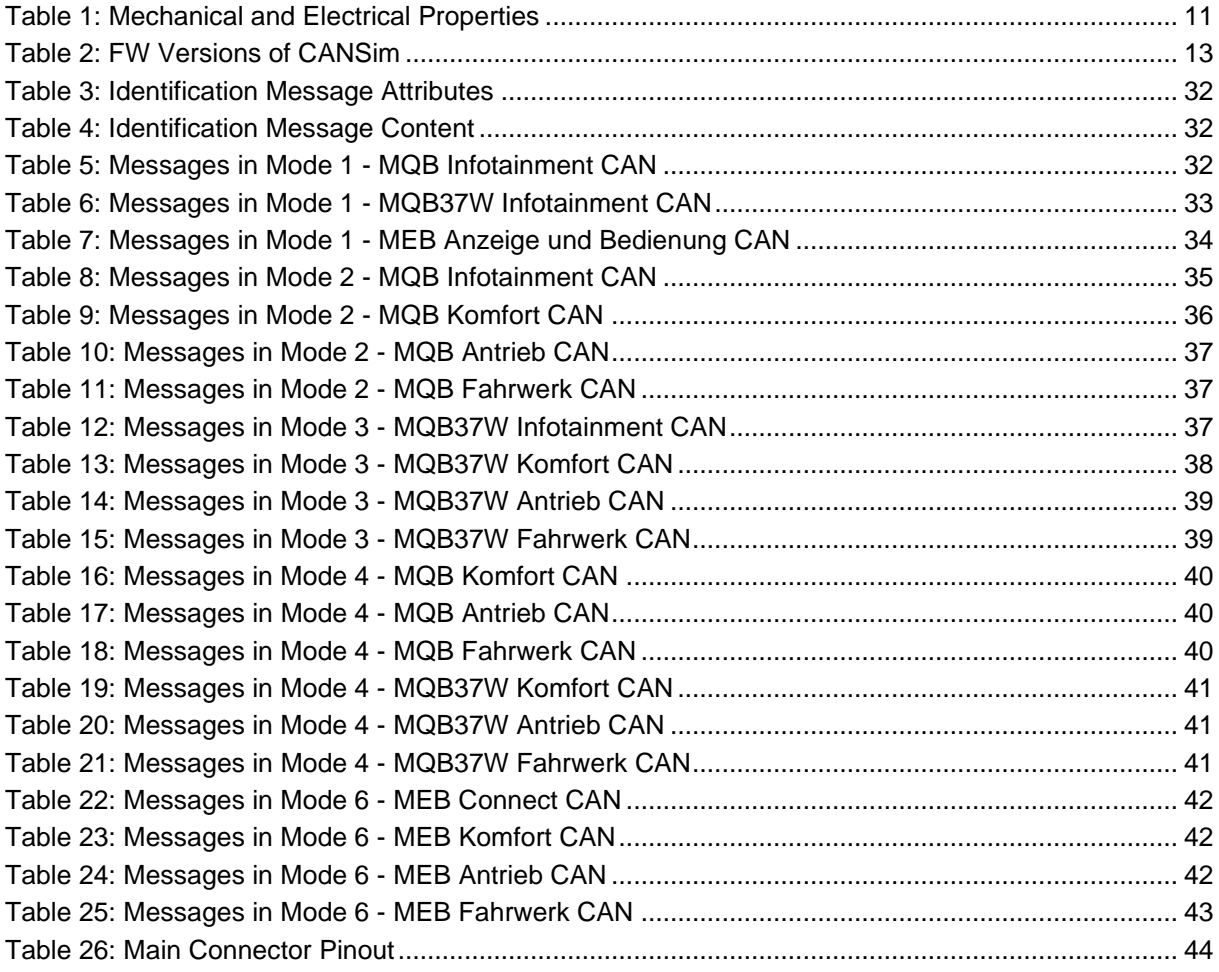

# <span id="page-5-0"></span>**Changes**

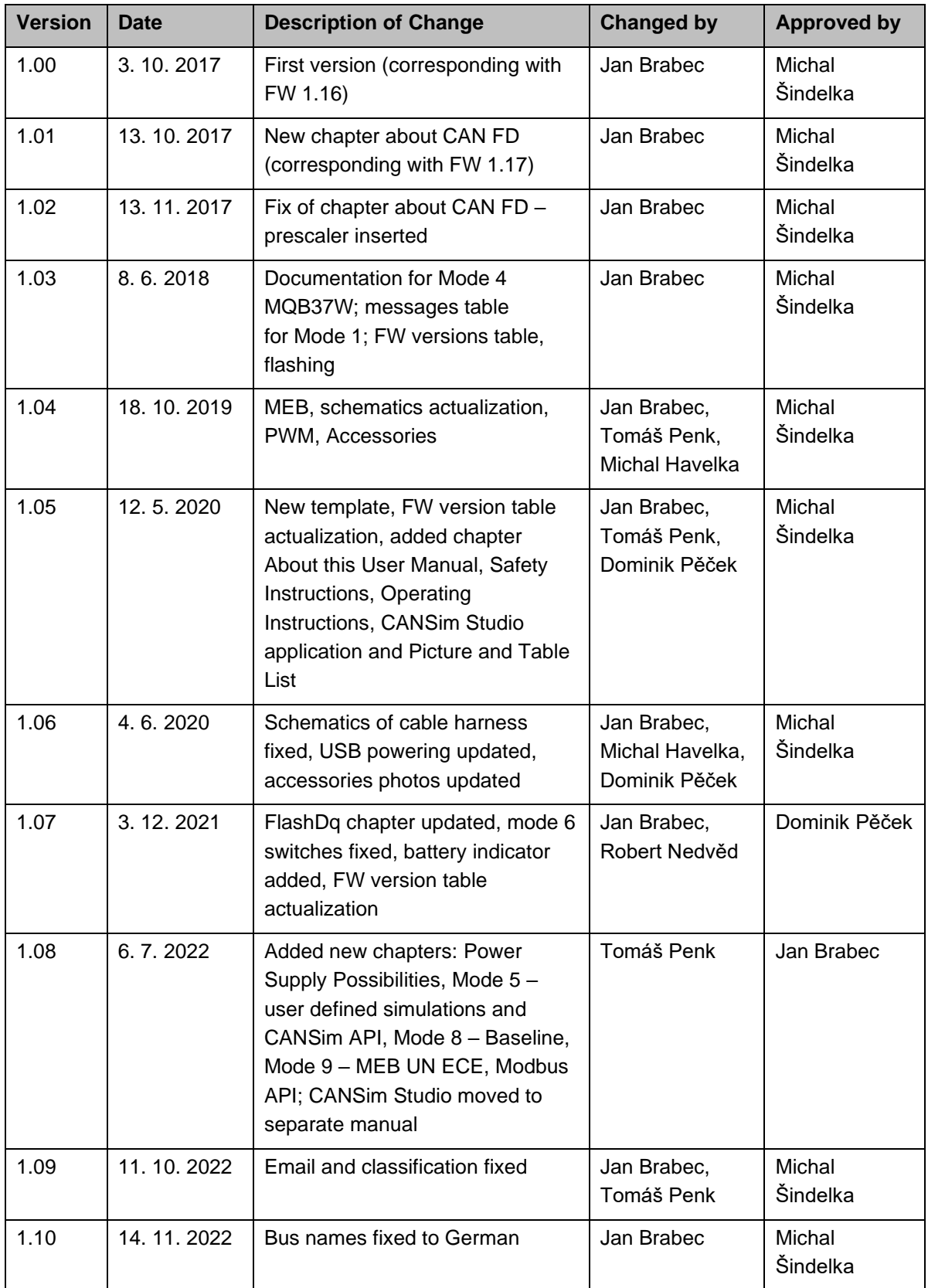

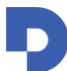

### Digited Automotive

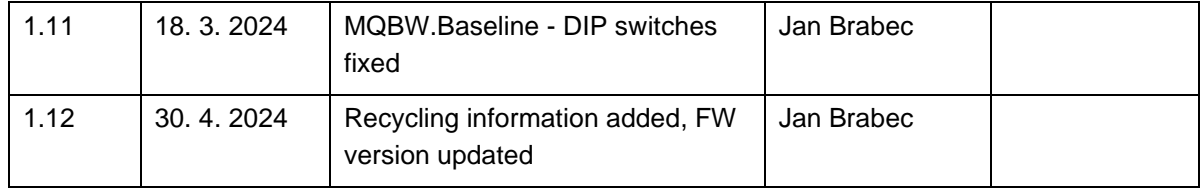

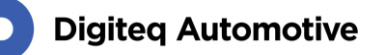

# <span id="page-7-0"></span>**1 About User Manual**

The company reserves the right to make technical changes to the equipment or changes to this document without any prior notice. No guarantee is given for the information provided. No part of this manual may be reproduced in any form or by any means without the written permission of the publisher. All technical information, drawings, screenshots, etc. are protected under copyright law.

We are grateful for references to mistakes or for suggestions for improvements to be able to offer you even more efficient products in future.

© Copyright Digiteq Automotive 2022. All rights reserved.

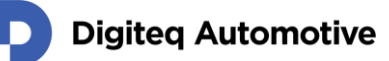

# <span id="page-8-0"></span>**2 Safety Instructions**

Dear Customer,

The following safety instructions are intended not only for the protection of your health, but also for the protection of the product.

This section gives an overview of all important aspects of safety for the protection of individuals and to ensure safe and trouble-free operation.

The warranty/guarantee becomes void if damage is incurred resulting from non-compliance with these operating instructions. We do not assume any liability for consequential damage!

We also do not assume any liability for damage to other property or personal injury caused by improper use or failure to observe the safety instructions. In such case, the guarantee/warranty will become void!

Therefore, read the following items very carefully before connecting the product and putting it into operation.

### <span id="page-8-1"></span>**2.1 General Safety Instructions**

- The product may only be set up, started or serviced after gaining familiarity with the appropriate Operating Instruction.
- The products, equipment and device must only be used indoor.
- Use the products, equipment and device only for its intended purpose as described in Product Specification.
- The products, equipment and devices should not be operated in potentially explosive atmospheres.
- During operation of the products, equipment and device, do not permit any work method that hinders the safety of the products, equipment and device.
- Always keep the working area of the unit clean and orderly, in order to avoid danger from dirt or scattered parts.
- Do not exceed the technical performance data specified for each products, equipment and device.
- Keep all safety precautions and danger, hazard descriptions at the products, equipment and devices in legible condition and replace the descriptions as needed.
- Operation as well as work on the products, equipment and devices must only be carried out by trained personnel.
- In case of malfunction, immediately stop the unit.
- Have the fault corrected by appropriately trained personnel.

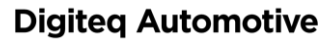

# <span id="page-9-0"></span>**3 Product Specification**

CANSim4 (further as CANSim) is a successor of CANSim3, a widely used rest-bus CAN simulator, which simulates the features of the entire car for the tested unit.

### <span id="page-9-1"></span>**3.1 General Description**

CANSim is capable of simulating several different units of the VW concern at the same time. It has been developed according to the needs of our main customer - Škoda Auto a.s. The primary purpose of the device is to simulate Radios (MIB / ICAS units), but nowadays it can be used for other units and purposes as well. The most common use of CANSim is in the testing area, but it can be also used in miscellaneous demonstrators. The main advantages of the CANSim are its small size, simple operation, comprehensive functionality and affordable price.

CANSim allows you to control basic simulation signals with manual control elements, which eliminates the need for a computer use. Those signal are for example speed, dimming level, or position of the switch box. Current 4th generation supports platforms MQB, MQB37W and electrical MEB.

CANSim offers several user modes:

- Ten operating modes covering most applications
- Modes for MQB, MQB37W and MEB platforms
- Special modes for Infotainment test benches
- Special mode for MEB Test Bench (IgnSwExtV1 module is required)
- Mode which generates PWM-Signal "No Crash" (covering frequency of 10 Hz and 100 Hz)

If none of them fits customer requirements, it is possible to make appropriate firmware modifications. Firmware update by the user is possible via the USB interface.

Key features:

- 4x CAN interfaces (2 are CAN FD compatible)
- 2x LIN interfaces
- 2x HS switches (e.g. KL.15 and KL.S simulation) and 1x LS switch
- BAP simulation
- RTC
- User programmable 6x potentiometers and 4x switches
- User defined rest-bus simulation
- LED indication of CAN and LIN communication for all ports
- Network management NM high
- Up to 16 different modes (1 mode for FW update)
- Mini USB interface for firmware update and remote control
- Possibility of customized firmware modification
- Remote control over CANSim API
- CANSim Studio (our application for user defined simulations based on .dbc files)

Relevant information about the device including documentation, software, and new firmware can be found on product web site [cansim.digiteqautomotive.com.](https://cansim.digiteqautomotive.com/)

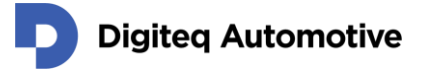

#### <span id="page-10-0"></span>**3.2 Interfaces**

- 4x CAN interfaces (2 are CAN FD compatible, terminators can be connected)
- 2x LIN interfaces (or they can be used as digital input)
- 2x HS switches (e.g. KL.15 and KL.S simulation)
- 1x LS switch (PWM output)
- USB port suitable for control and FW update

### <span id="page-10-1"></span>**3.3 Mechanical and Electrical Properties**

<span id="page-10-2"></span>*Table 1: Mechanical and Electrical Properties*

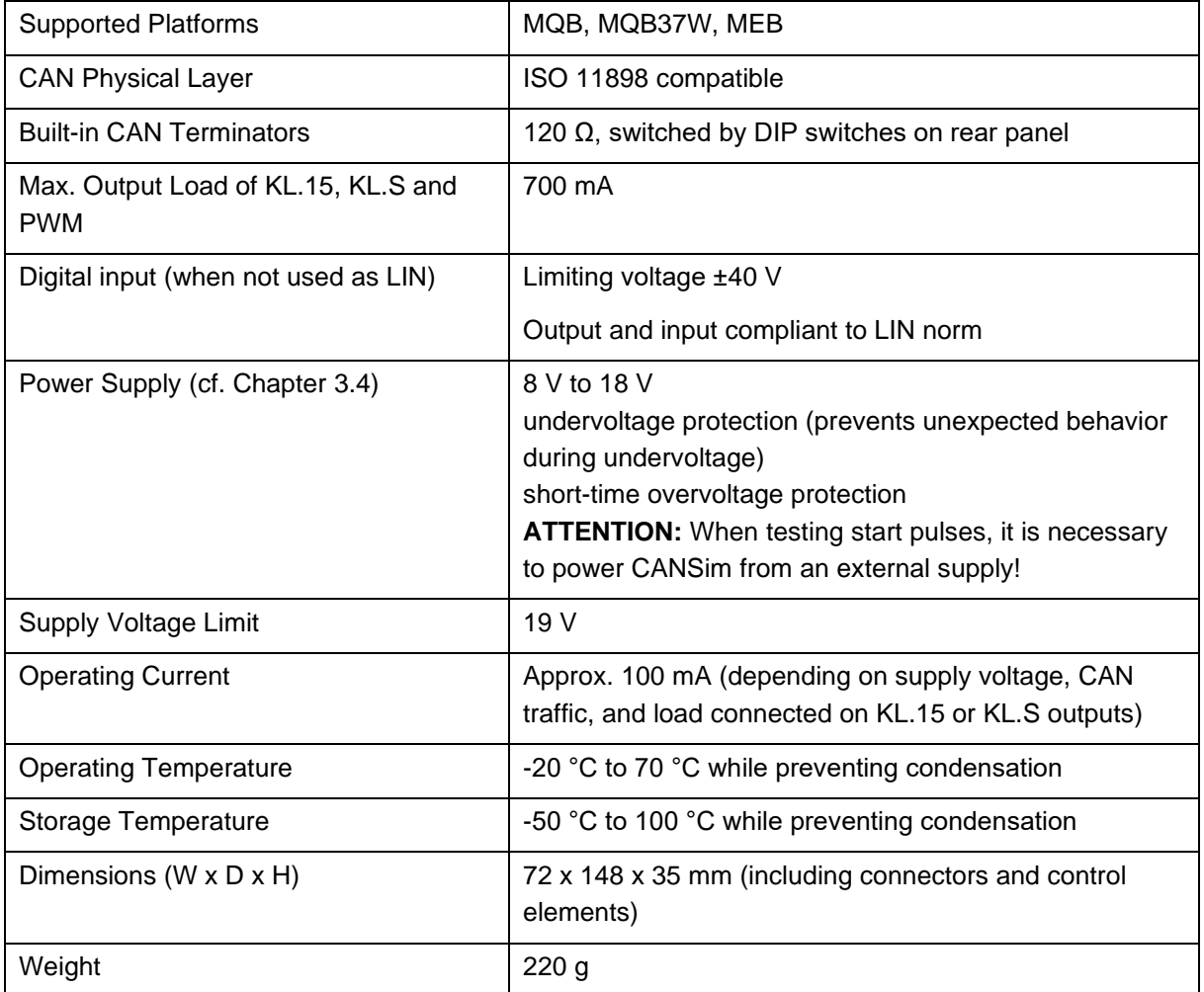

The device complies with the VW80000 (2017-10) requirement for functional state A (all parameters OK) in operating mode II.c (maximum permissible load).

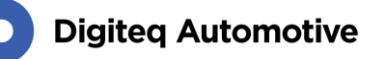

### <span id="page-11-0"></span>**3.4 Power Supply Possibilities**

It is possible to use either main connector DSUB15 (Chapter [9](#page-43-0) pin "KL:30") or external connector (Chapter [10.3\)](#page-47-1). When both are connected the higher voltage is selected as the power supply for CANSim. This voltage is referred as the (only) power supply. In any case, CANSim is fully powered (i.e. peripheral transceivers such as CAN and LIN) only in these two cases.

CANSim can also be powered via USB in a restricted fashion, in which case transceivers are not working! Only FW update and device configuration are available.

**ATTENTION: CAN and LIN communication is not possible when CANSim is powered from the USB connector!**

#### <span id="page-11-1"></span>**3.5 Recycling**

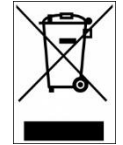

This device contains an internal battery. When disposing of this device, please adhere to local regulations regarding hazardous waste disposal. The battery contains substances that may be harmful to the environment, and proper recycling is essential for environmental protection.

### <span id="page-11-2"></span>**3.6 CAN FD – Physical Layer**

The CAN FD speed is set to 500 / 2000 kBaud. The sample point is set to 80 % for the arbitration phase and 70% for the data phase, and the prescaler is set to 2 in both phases (according to LAH.DUM.857.AG – CAN\_6851, incompatible with default values in Vector CANoe SW) in all modes except the Test Mode.

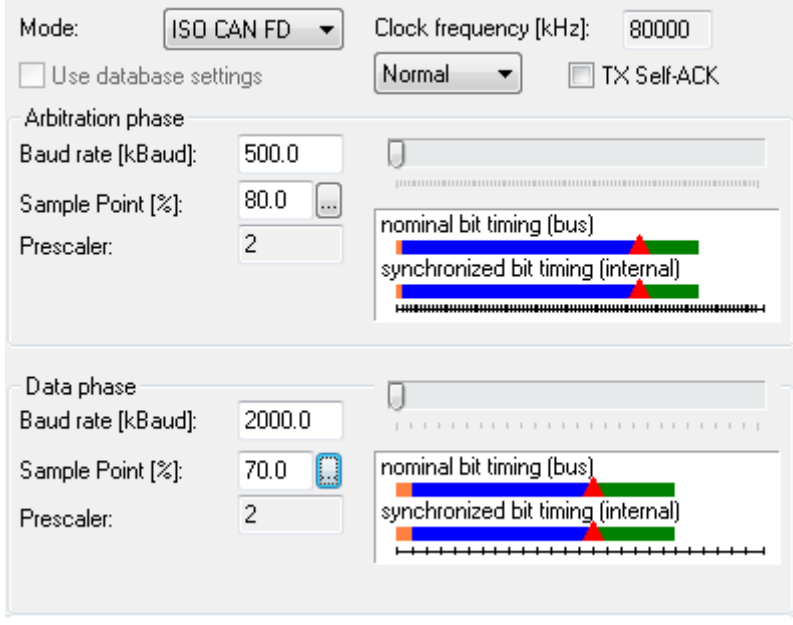

*Figure 1: CANoe CAN FD Settings Dialog*

<span id="page-11-3"></span>In Test Mode (see Chapter [6.11\)](#page-27-1), the CAN FD setting is left the same as the default setting for Vector CANoe SW – 70% for the arbitration phase and 75% for the data phase. The prescaler is set to 2 in both phases.

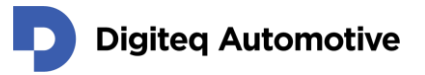

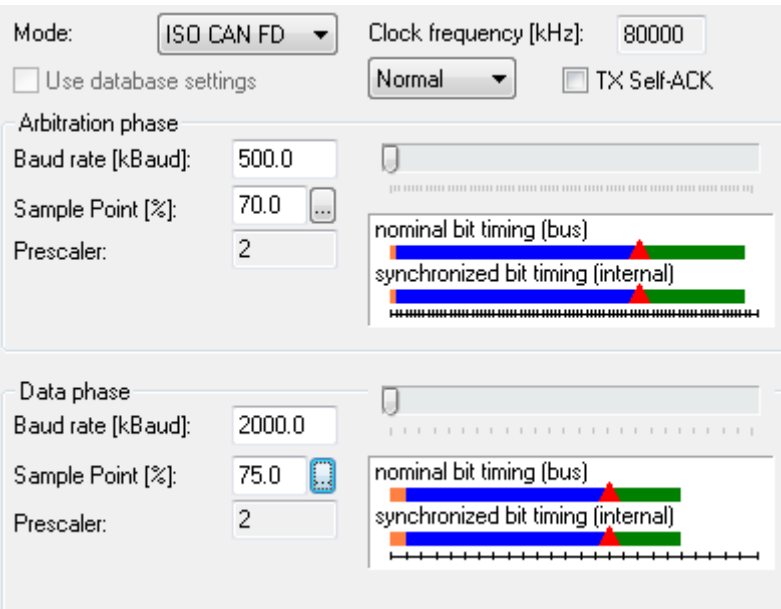

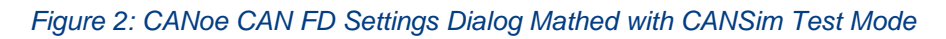

### <span id="page-12-1"></span><span id="page-12-0"></span>**3.7 FW Versions**

<span id="page-12-2"></span>*Table 2: FW Versions of CANSim*

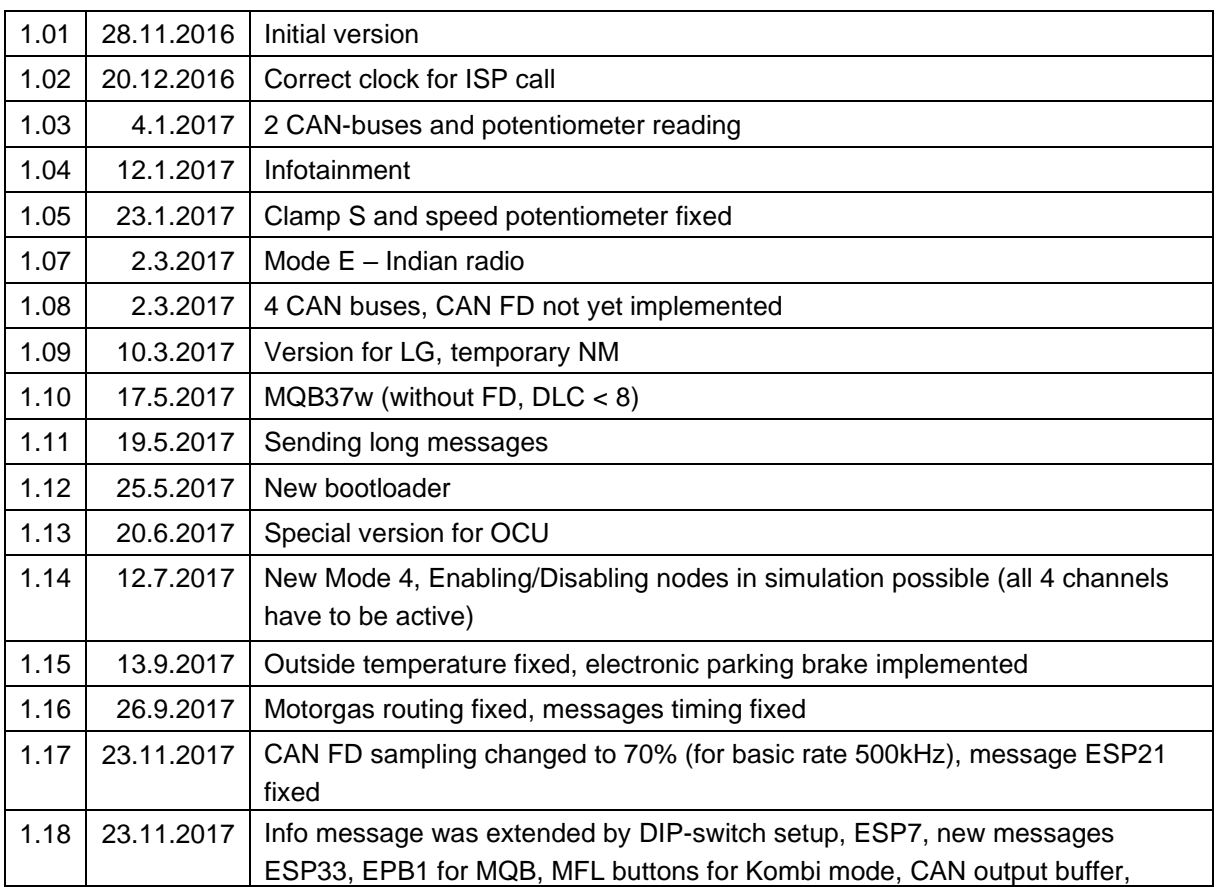

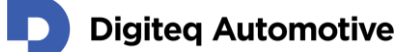

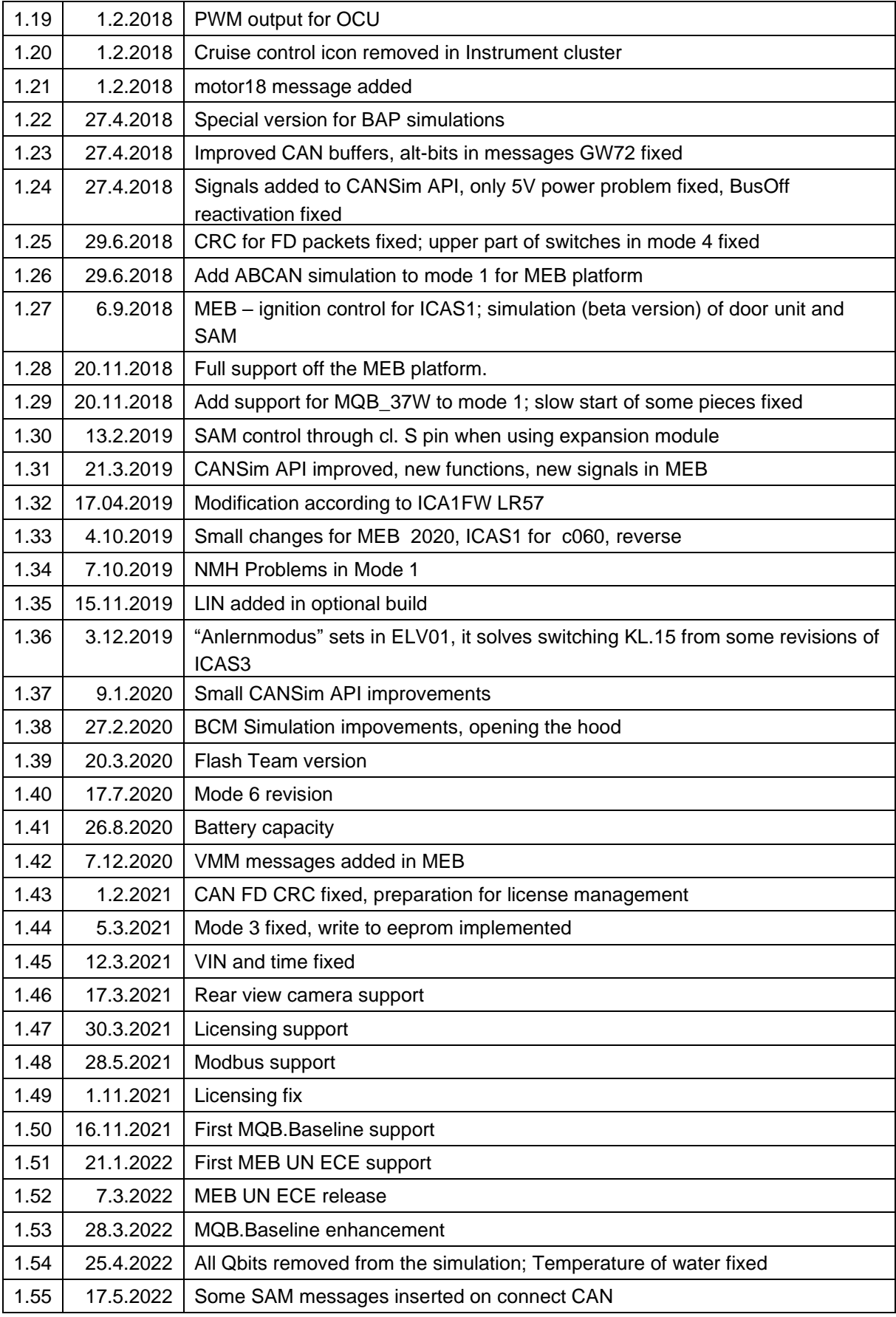

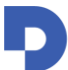

### Digited Automotive

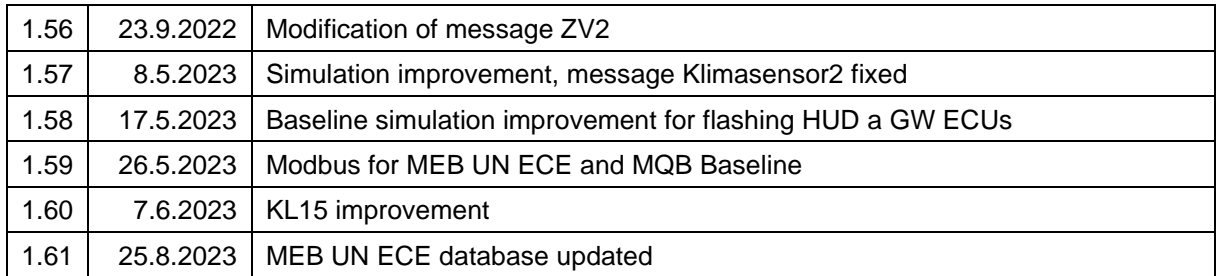

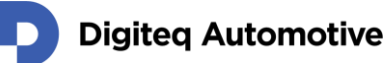

# <span id="page-15-0"></span>**4 Control Elements**

The device behavior and values of sent messages are set with control elements placed on the top and sides of CANSim.

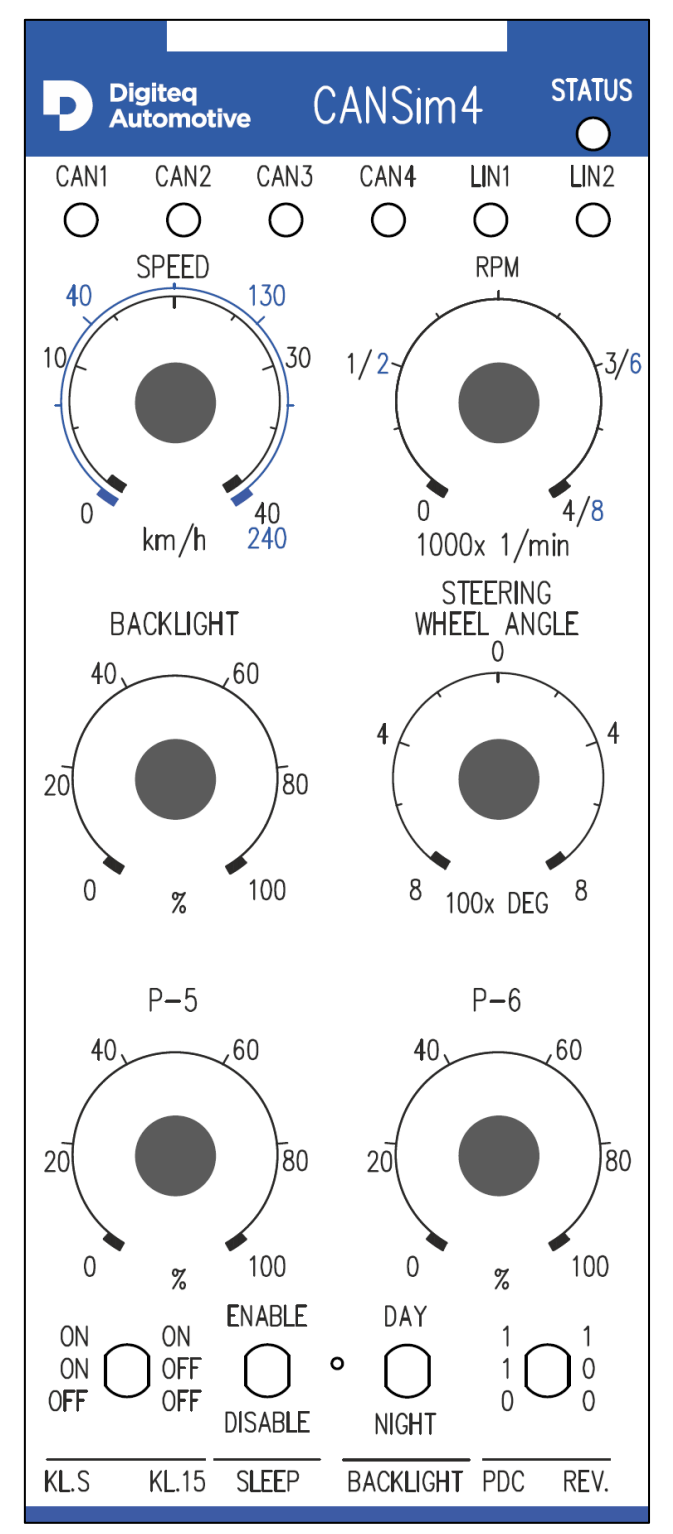

<span id="page-15-1"></span>*Figure 3: Top Panel Printing*

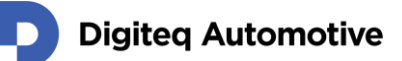

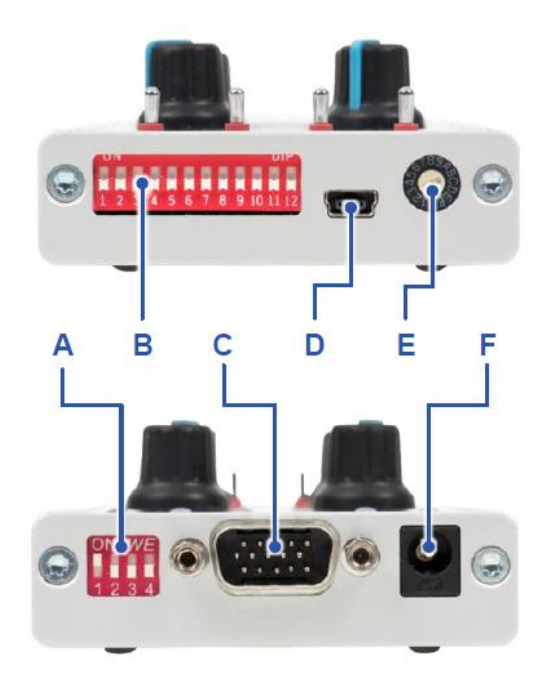

#### *Figure 4: Controls*

- A) DIP switches for terminators
- B) Functional DIP switches
- C) Main connector
- D) USB interface for FW update
- E) Rotary mode switch
- F) External power supply connector

#### <span id="page-16-2"></span><span id="page-16-0"></span>**4.1 Potentiometers**

- 1. "**SPEED**" Speed in range 0 240 km/h (0 40 km/h with limited range)
- 2. "**RPM**" rotates in range 0 8000 rpm (0 4000 rpm with limited range)
- 3. "**BACKLIGHT**" (Dimming) backlight in range 0 100%
- 4. "**WHEEL**" wheel, range ± 800°
- 5. Combined controller (all values together):

CNG

Water temperature **Clutch** Open/close bonnet (max. position of the potentiometer) Battery indicator / range (preliminary implementation, no guarantee)

6. Combined controller (all values together):

Outside temperature Gas pedal

#### <span id="page-16-1"></span>**4.2 Switches**

1. "**KL.S/KL.15**"– Controls signal values in the Klemmen\_Status\_01 message, as well as KL.15 and KL.S HW outputs. If the "SLEEP" switch is active, the NM-High state machine is also influenced.

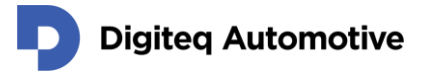

- 2. "**SLEEP**" Informs NM-High simulation about the durability of a communication request (Kommunikationsbedarf), so that a change to a "Ready Sleep" state is possible.
	- In case of "SLEEP" being set to OFF, NM-High remains in "Normal Operation" with a persisting communication request. CAN remains awake – see Network Management High.
	- In case of "SLEEP" being set to ON when cl.15 goes inactive, the inner NM state changes through "Ready Sleep", "Prepare", "Bus-Sleep Mode", to the final "Bus-Sleep Mode", in which all CAN units are already sleeping.
- 3. **"BACKLIGHT**" positions DAY and NIGHT simulates the state of the light controller on the CAN-bus – lights on/off – affects the backlight of the dashboard and all its inner parts.
- 4. **"PDC&REV**" PDC simulation and reverse gear shift check:
	- PDC non-active, reverse not shifted
	- PDC active, reverse not shifted
	- PDC active, reverse shifted

#### <span id="page-17-0"></span>**4.3 DIP Switches**

#### **4.3.1 Functional DIP Switches**

Functional DIP switches are located on the front panel of the device and contains 12 switches.

Switches affecting the behavior of the device in all modes:

11 – Turns on an rpm and speed range limitation (except Mode 8 - MQBW Baseline Test Bench)

Switches affecting the behavior of the device only in certain modes (see Chapter [6](#page-20-0) - [Operating](#page-20-0)  [Modes\)](#page-20-0):

Mode 2 – MQB and Mode 3 – MQB37W

12 – Blocks simulation of the gateway

- Mode 4 MQB / MQB37W Test Bench:
	- 1 to 7 Block simulation of particular units (see Chapter [6.4\)](#page-22-1)
	- 12 Selects MQB and MQB37W platform
- Mode 6 MEB Test Bench:
	- 1 to 8 Block simulation of particular units (see Chapter [6.5\)](#page-23-0)
- Mode 8 MQBW Baseline Test Bench:
	- 1 to 9 Block simulation of particular units (see Chapter [6.7\)](#page-24-0)
	- 11 Blocks routing (see Chapter [6.7\)](#page-24-0)
	- 12 Enables simulation of gateway (see Chapter [6.7\)](#page-24-0) (**Note:** reversed logic!)
- Mode 9 MEB UN ECE Test Bench:
	- 1 to 6 Block simulation of particular units (see Chapter [6.8\)](#page-25-0)
	- 7 to 8 Configure fourth CAN bus (see Chapter [6.8\)](#page-25-0)
- Mode A BAP simulation (see Chapter [0\)](#page-24-2)

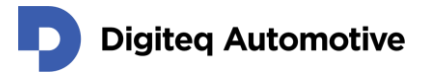

#### **4.3.2 DIP Switches for Terminators**

CANSim provides a CAN terminator for each bus (120  $\Omega$  resistor). Connection is selected with DIP switches 1 to 4. The position ON means the resistor is connected to the corresponding CAN-bus (switch no. 1 to CAN1, etc.).

#### <span id="page-18-0"></span>**4.4 Status Indicators**

CANSim contains 7 indicators. 6 of them show the activity of each bus, and 1 shows the device activity (STATUS).

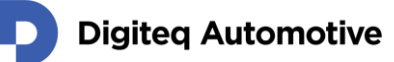

# <span id="page-19-0"></span>**5 Operating Instructions**

Basic operational steps are described in this chapter.

## <span id="page-19-1"></span>**5.1 Putting into Operation**

If you got CANSim as part of a test bench, please follow the manual for the test bench.

- 1. Unpack the CANSim device.
- 2. Have a small flathead screwdriver handy to operate small switches.
- 3. Select the correct operating mode on the rotary switch.
	- Select Mode 4 for MQB or MQB37W test benches and select the target platform by functional switch number 12 - OFF means MQB, ON means MQB37W, or select Mode 6 for MEB test benches.
	- Select simulated ECUs by functional switches  $1 8$  (see Chapter [6.4.1](#page-23-3) for MQB/MQB37W or [6.6.1](#page-23-4) for MEB)
	- Study Chapter [6](#page-20-0) [Operating Modes](#page-20-0) if you need other operating modes
- 4. Set up the terminators on the terminator DIP switches.
- 5. Connect the CAN-buses to the CANSim device via the main connector.
- 6. Connect the power supply (8 V 18 V, minimally 200 mA) to the external power connector or KL.30 and KL.31 via the main connector.
- 7. The CANSim device is now ready to work. For more information, please carefully read the following chapters of this manual.

### <span id="page-19-2"></span>**5.2 Turning off**

CANSim has such low power consumption that it doesn't need a power-off switch. It's expected that it will be turned off together with the entire test bench. Nevertheless, if you need to turn it off, disconnect the power and main connector from the CANSim device. It is safe to turn it off at any time except during FW update or when uploading a CANSim Studio configuration.

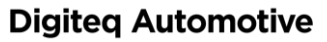

# <span id="page-20-0"></span>**6 Operating Modes**

CANSim contains several operating modes, which cover all common methods of MIB / ICAS testing. The modes can be selected using a rotary switch on the front panel. Additional configurations are done using functional DIP switches on the front panel.

*(Using any other modes than those described in this user guide is not recommended. Otherwise, the device behavior is undefined.)* With the exception of Mode 1 and partly 9 (where the connection is different), all modes have the following CAN-bus assignment: CAN1 Infotainment (Connect for MEB), CAN2 Komfort, CAN3 Antrieb and CAN4 Fahrwerk.

#### <span id="page-20-1"></span>**6.1 Mode 1 – Infotainment Gateway**

#### **6.1.1 Infotainment Gateway for MQB and MQB37W Platforms**

The primary purpose of this mode is in radio testing. CANSim is used separately, or connected with other devices (e.g. a gateway). In the latter case, CANSim forwards their CAN messages in both directions. Signals generated in CANSim are always sent according to the CANSim settings. When using the gateway, please remember that signals generated by CANSim are only sent to the MIB (but not to other ECUs), and some of them, e.g. clamps, can be inconsistent between the MIB and the gateway. If the gateway is connected, it is recommended to use [Mode 4 –.](#page-22-1) The choice between platforms is made via switch no. 12. OFF means MQB while ON means MQB37W.

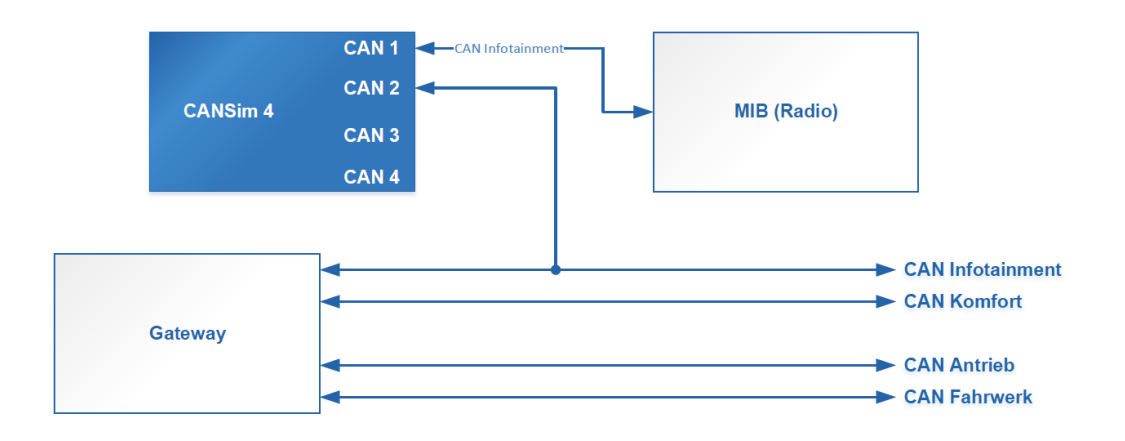

*Figure 5: Connection Diagram of Infotainment Gateway Mode MQB / MQB37W*

#### <span id="page-20-2"></span>**6.1.2 Infotainment Simulator for MEB Platform**

Independently from the functional DIP switches configuration, the ABCAN (Anzeige und Bedienung) simulation runs on CAN3. Only one-way communication is implemented (no message forwarding).

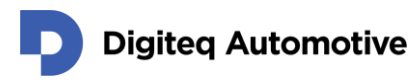

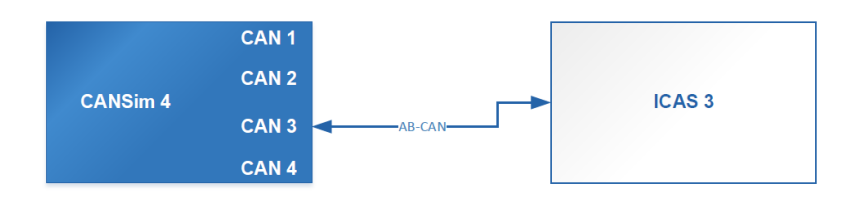

*Figure 6: Connection Diagram of Infotainment Simulator Mode MEB*

### <span id="page-21-1"></span><span id="page-21-0"></span>**6.2 Mode 2 – MQB**

This mode generates a restbus simulation for the MQB platform on all four buses in the same manner as real units, which CANSim simulates, would do. A gateway can optionally be used. The presence is selected with switch 12 ("ON" means the gateway is connected, "OFF" means simulated). If the gateway is present, its messages are not generated by CANSim, but forwarded instead. However, messages normally coming from the radio are generated by CANSim (see the Message List in Chapter [8.5\)](#page-34-0).

If the gateway is simulated, messages generated by CANSim are transmitted to all buses according to the routing table. All messages normally generated by gateway (e.g. Gateway\_XY, etc.) are now generated by CANSim. Messages normally generated by the radio are not generated by CANSim, and CANSim does not forward any messages.

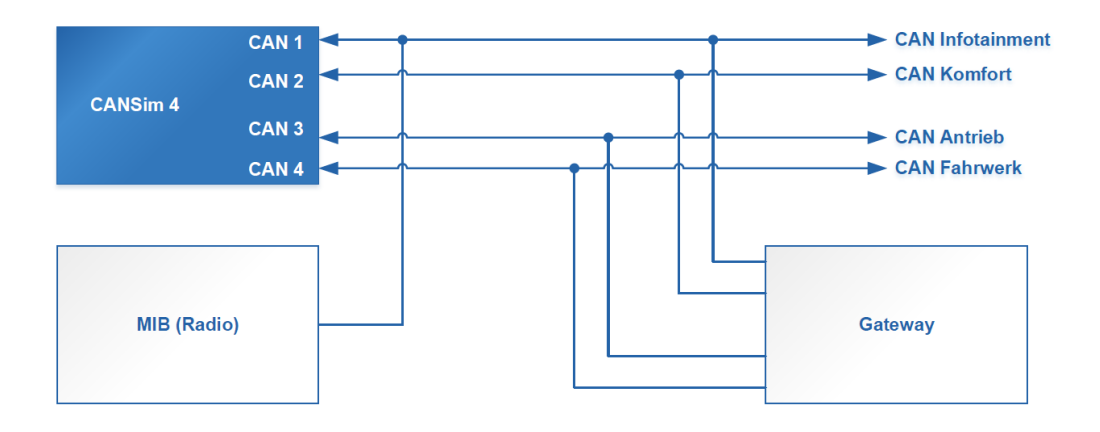

<span id="page-21-2"></span>*Figure 7: Connection Diagram of Modes 2 and 3 with Gateway and Radio*

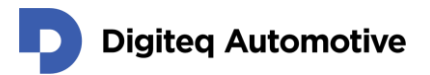

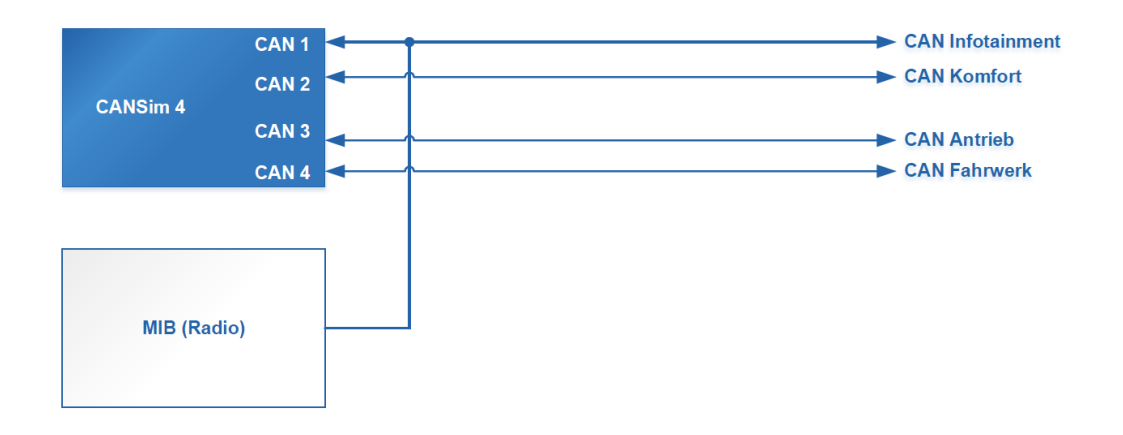

*Figure 8: Connection Diagram of Modes 2 and 3 without Gateway*

<span id="page-22-2"></span>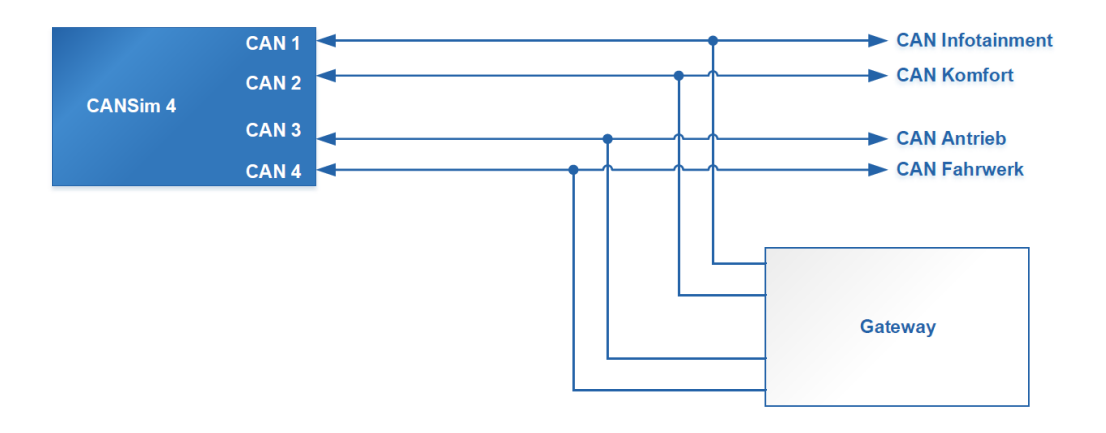

*Figure 9: Connection diagram of Mode 2 and 3 with gateway and without radio*

#### <span id="page-22-3"></span><span id="page-22-0"></span>**6.3 Mode 3 – MQB37W**

This mode is similar to the previous MQB mode, with the difference being that it is adjusted to the MQB37W platform. The CAN FD on Antrieb and Fahrwerk buses are used in this case.

#### <span id="page-22-1"></span>**6.4 Mode 4 – MQB / MQB37W Test Bench**

Mode 4 is especially designed for radio test benches. In this mode, the Infotainment bus is not used (nothing is sent by way of it). Depending on switch 12, the MQB or MQB37W platform is simulated (OFF means MQB, ON means MQB37W). Compared to Mode 2, the gateway cannot be simulated (it should be present). However, other units from the list below can be chosen. The choice of simulated units is done by way of switches 1 to 7 of the functional DIP switches (1-12). The switch position ON indicates the physical presence of the unit, so its simulation is turned off.

For the correct functioning of the physical hardware KL.15 and KL.S on the MQB37W platform, the Extension Ignition Module has to be used (chapter [10.2\)](#page-47-0).

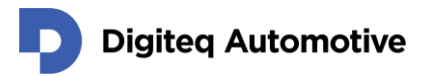

#### <span id="page-23-3"></span>**6.4.1 List of Configurable Units and Assigned Switches**

- 1. BCM
- 2. Engine and gearbox
- 3. Air-conditioning
- 4. Dashboard (Instrument cluster)
- 5. ABS & ESP
- 6. PDC
- 7. Door unit

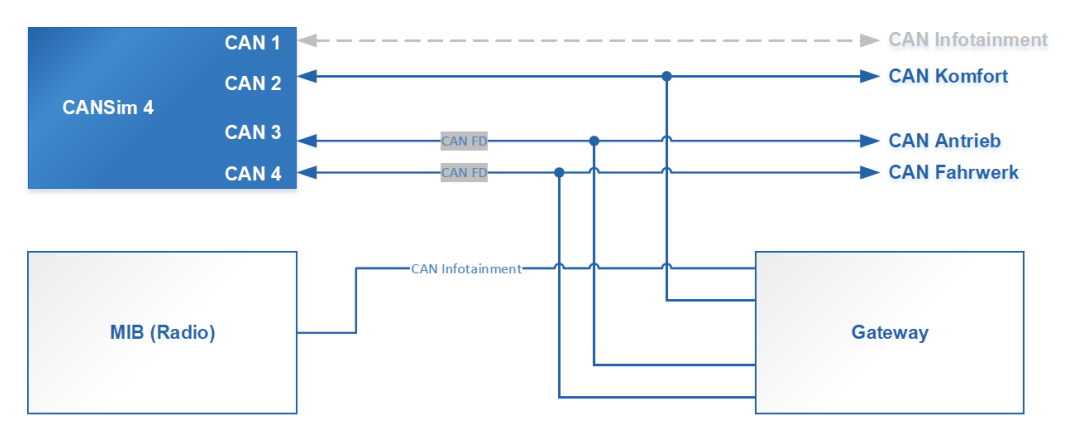

*Figure 10: Connection Diagram of MQB / MQB37W Mode 4*

### <span id="page-23-2"></span><span id="page-23-0"></span>**6.5 Mode 5 – User Defined Simulations and CANSim API**

In Mode 5 your own CAN bus simulations can be run. They can be created in CANSim Studio (see Chapter [7.2\)](#page-28-2).

Another functionality that can be used in Mode 5 is CANSim API available at serial line via USB. For this purpose CANSim has to be connected to PC (cf. Chapter [7.4\)](#page-30-0).

### <span id="page-23-1"></span>**6.6 Mode 6 – MEB Test Bench**

This mode is designated for the MEB platform. It is similar to Mode 4. Simulated units can be chosen using a functional DIP switches (1 to 8 according to the list below). The ICAS unit is not simulated (it has to be physically present).

For the correct functioning of the physical hardware KL.15, the Extension Ignition Module has to be used (Chapter [10.2\)](#page-47-0).

#### <span id="page-23-4"></span>**6.6.1 List of Configurable Units and Assigned Switches**

The choice of simulated units is done by way of switches 1 to 8 of the functional DIP switches (1-12). The switch position ON indicates the physical presence of the unit, so its simulation is turned off.

- 1. SAM
- 2. Engine and gearbox
- 3. Air-conditioning
- 4. ELV & Kessy
- 5. ABS & ESP
- 6. PDC
- 7. Door unit
- 8. OCU

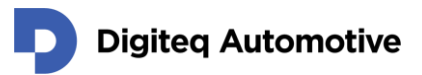

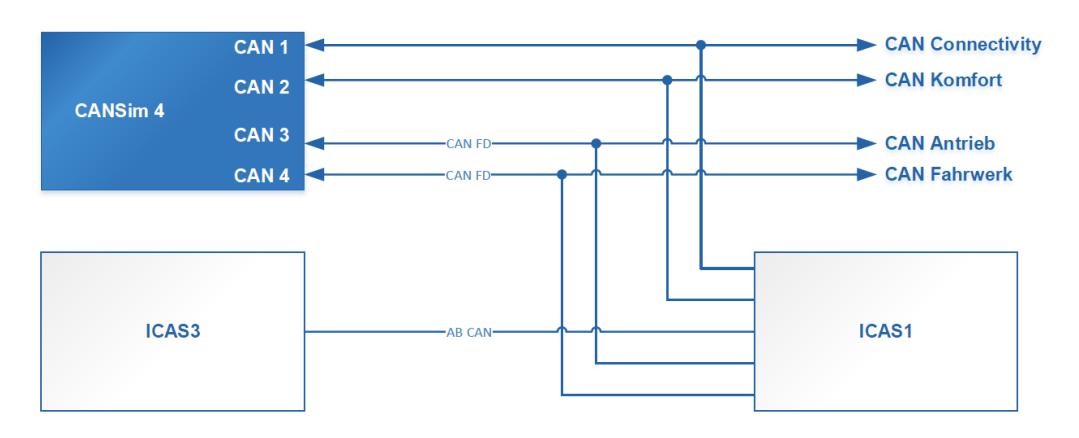

*Figure 11: Connection Diagram of MEB Mode 6*

### <span id="page-24-2"></span><span id="page-24-1"></span><span id="page-24-0"></span>**6.7 Mode 8 – MQBW Baseline Test Bench**

This mode is designated for the Baseline platform. The connection to CAN buses is as follows:

- 1. CAN1 (usually Infotainment) may be connected to Infotainment CAN.
- 2. CAN2 (usually Komfort) should be connected to Komfort CAN 1.
- 3. CAN3 (usually Antrieb) should be connected to Komfort CAN 2.
- 4. CAN4 (usually Fahrwerk) should be connected to Komfort CAN 3.

#### **ATTENTION:**

- Only the above mentioned CAN buses are simulated due to an increasing amount of Komfort CANs!
- Messages that are normally transmitted to other CAN buses and routed by gateway are simulated as if it were really present (cf. functional DIP switch 11).

#### **6.7.1 List of Configurable Units and Assigned Switches:**

The choice of simulated units is done by way of switches 1 to 8 of the functional DIP switches (1-12). The switch position ON indicates the physical presence of the unit, so its simulation is turned off. For switch 12 reversed logic is used, i.e. OFF means gateway is connected whereas ON enables its simulation.

- 1. BCM
- 2. Engine
- 3. MIB 3 or ICC
- 4. Kessy
- 5. ABS & ESP
- 6. Door unit
- 7. ELV
- 8. OCU
- 9. reserved
- 10. reserved

11. disable routing of CAN messages from other CANs as if gateway were connected (see below) 12. gateway

When you connect the device, messages from units that are normally sent to other CAN buses are virtually routed to other Komfort CANs and Infotainment CAN. This functionality substitutes gateway. If

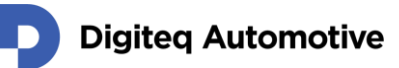

this behavior is not wanted you may switch ON functional DIP switch 11 (it is recognized as an indication that there is a gateway connected) and the device stops routing the messages to other CANs.

If you switch ON position 12, the device will simulate messages that originally come from gateway. In this configuration you can connect MIB 3 directly to the device without using any other physical unit.

**ATTENTION: Because of the ongoing development of the MQB Baseline platform we cannot assure that our simulation satisfies your needs. We cannot also guarantee that we will be able to adapt our simulation to your requirements in the future.**

### <span id="page-25-0"></span>**6.8 Mode 9 – MEB UN ECE Test Bench**

This mode is designated for the MEB UN ECE platform. The ICAS1 unit cannot be simulated (it should be present).

One device ensures only a simpler simulation. If it is not sufficient and you need more complex simulation, two devices can be used (hereinafter referred to as A and B). Configuration of the devices is described in the following sections.

**ATTENTION: Because of the ongoing development of the MEB UN ECE platform we cannot assure that our simulation satisfies your needs. We cannot also guarantee that we will be able to adapt our simulation to your requirements in the future.**

#### **6.8.1 Configuration of Device A for MEB UN ECE**

The first device (and the only one if simple simulation is enough) should be switched to Mode 9 for this purpose. It is used for clamp control. The connection to CAN buses is as follows:

- 1. CAN1 (usually Infotainment) should be connected to Connect CAN.
- 2. CAN2 (usually Komfort) should be connected to Komfort CAN 1.
- 3. CAN3 (usually Antrieb) should be connected to Komfort CAN 2.
- 4. CAN4 (usually Fahrwerk) can be configured via functional DIP switch (see below).

#### **6.8.2 List of Configurable Units and Assigned Switches**

The choice of simulated units is done by way of switches 1 to 6 of the functional DIP switches (1-12). Switches 7 and 8 configure the fourth CAN bus of the device. The switch position ON indicates the physical presence of the unit, so its simulation is turned off.

- 1. SAM
- 2. Air-conditioning (for Electrification) / Engine (for Antrieb) / ABS & ESP (for Fahrwerk)
- 3. ELV
- 4. Kessy
- 5. OCU
- 6. Door unit
- 7. Configuration of CAN 4
- 8. Configuration of CAN 4

DIP switch 12 should be set to ON. Other functional DIP switches should be in the OFF position.

There are four possibilities that set which CAN is being simulated on CAN 4 device output:

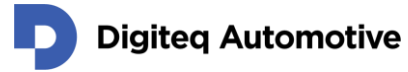

- $\circ$  Functional DIP switch 7 OFF & 8 OFF = CAN 4 is Electrification (EV) CAN (this choice has to be used for the two-devices configuration)
- o Functional DIP switch 7 ON & 8 OFF = CAN 4 is Antrieb CAN
- $\circ$  Functional DIP switch 7 OFF & 8 ON = CAN 4 is Fahrwerk CAN
- $\circ$  Functional DIP switch 7 ON & 8 ON = reserved

#### **6.8.3 Configuration of Device B for MEB UN ECE**

The second device should be switched to Mode 6 in which it simulates other units in same way as for MEB (see Chapter [6.6\)](#page-23-1). Functional DIP switch 1 should be ON (because SAM messages are generated by device A in Mode 9). Connection to CAN buses is as follows (based on Mode 6):

- 1. CAN1 (usually Infotainment) may be optionally connected to MFL.
- 2. CAN2 (usually Komfort) should be connected to Komfort CAN 1.
- 3. CAN3 (usually Antrieb) should be connected to Antrieb.
- 4. CAN4 (usually Fahrwerk) should be connected to Fahrwerk.

Other functional DIP switches (2 to 8) can be set ON or OFF according to the physical presence of the corresponding unit as specified for Mode 6 (Chapter [6.6\)](#page-23-1).

#### <span id="page-26-0"></span>**6.9 Mode A – BAP Simulations**

This mode contains BAP simulations for testing MQB radios. This feature is only found in a special FW and is subject to a special licence. (cf. Chapter [7.2.1\)](#page-29-2).

The basic CAN simulation is the same as in Mode 1. On the BAP level, several different FSGs are simulated. Nowadays, it is available for MQB and MQB37W platforms (they can be switched using switch 12 in the same way as described for Mode 1).

#### **6.9.1 BAP Simulation for MQB**

In this case one variant of the special FW is needed. It simulates the following FSGs: ACC, AWV, BC\_MFA, BCmE, Brake, Clock, DoorLocking, ExteriorLight, Charisma, IntegralSafety, InteriorLight, Klima, Klima2, LDW\_HCA, Mirror, MKE, ParkHeater, PDC, PedestrianAssist, RDK, Seat, SIA, StartStopReasons, SWA, UnitMaster, Wiper\_Comfort.

#### **6.9.2 BAP Simulation for MQB37W**

In this case, there are three variants of special FW (units listed below). The variants are chosen with switches nos. 8 and 9. Their setting has to match the flashed FW. For the first variant, both switches have to be OFF, while for the second variant, switch 8 has to be ON and switch 9 OFF, and for the third variant, switch 8 has to be OFF and 9 ON. Otherwise, BAP simulation will not work.

- 1. ACC, AWV, BC\_MFA, Brake, BCmE, ClimateZone, ClimateZone2, ClimateMaster, Clock, DoorLocking, EfficiencyAssist, ExteriorLight, Charisma, IntegralSafety, InteriorLight, LDW\_HCA, Mirror, MKE, PaCo, ParkHeater, PDC, RDK, Seat, SIA, SWA, UnitMaster, Wiper\_Comfort
- 2. BatteryControl, Car2X, IAA\_PSO, Hybrid, FAS\_Profiles, Statistics
- 3. ENI

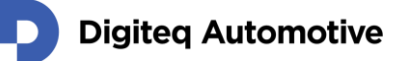

### <span id="page-27-0"></span>**6.10 Mode B – Demonstration**

This is a special mode for Škoda Auto demonstrators.

### <span id="page-27-1"></span>**6.11 Mode C – Test Mode**

The test mode sends unusual packets that are not used by VW (a packet with zero length, rtr, FD ISO and NON-ISO, FD with fast and slow data, FD with error, CAN packet with dlc > 8). It is designed for testing of your CAN message viewer possibilities. (*Even CANoe is not ideal for viewing unusual packets. Such a packet can be overlaid by another one with the same ID in a trace window. Nevertheless, all anomalies are unambiguously documented in the log file.*)

### <span id="page-27-2"></span>**6.12 Mode E – Indian Radio**

There is a special mode for radios that are delivered to the Indian market and other developing countries. Those radios are equipped with passive eavesdropping of the Infotainment CAN (can't block the operation of the relevant bus). Those radios don't send an acknowledge bit. The easiest way to send an acknowledge bit is to connect CAN 1 and CAN 2 in parallel on the CANSim device (valid for Mode 1 and Mode E).

Mode E generates messages for the relevant PQ radios. Nowadays, MQB radios are used on the Indian market, and Mode 1, in which CAN 1 and CAN 2 has to be connected, is satisfactory for the simulation thereof.

### <span id="page-27-3"></span>**6.13 Mode F – Firmware Update**

In this mode, communication with the FlashDq update software tool and CANSim Studio is enabled. More information can be found in Chapter [7](#page-28-0) - [Application Support for CANSim.](#page-28-0)

# <span id="page-28-0"></span>**7 Application Support for CANSim**

#### <span id="page-28-1"></span>**7.1 Connection to PC**

CANSim can be connected to a PC by USB (mini-USB connector on the front panel). FTDI drivers VCP and D2XX should be installed on the PC. These drivers are usually installed automatically when CANSim is connected to the computer for the first time. If the computer is connected to the Škoda Auto network, drivers have to be installed manually. A local administrator account is necessary for the installation.

Drivers can be obtained from the FTDI website: [http://www.ftdichip.com/Drivers/VCP.htm.](http://www.ftdichip.com/Drivers/VCP.htm) It is recommended to download the "setup executable" file (see [Figure 12\)](#page-28-3) and install it.

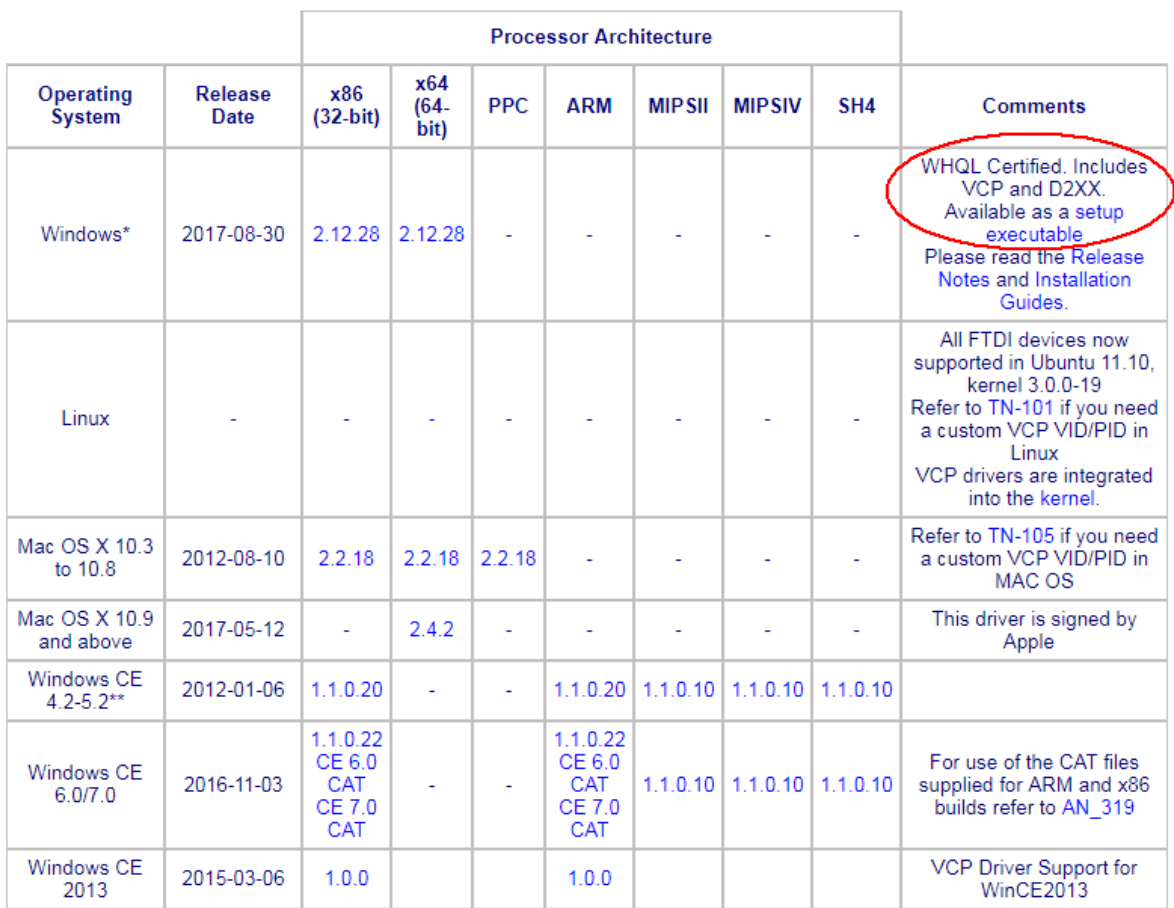

**Currently Supported VCP Drivers:** 

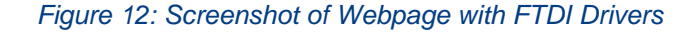

### <span id="page-28-3"></span><span id="page-28-2"></span>**7.2 CANSim Studio**

The CANSim Studio application is a support tool for CANSim device. You can create your own CANbus simulations based on .dbc files. Such simulations then run in Mode 5. It is also possible to change the device VIN, time or date. You can automatically download the latest firmware and flash it to the device.

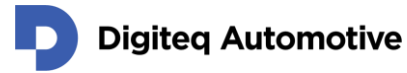

The application can be downloaded from the CANSim site: [cansim.digiteqautomotive.com.](https://cansim.digiteqautomotive.com/) Application manual can be found there, too.

#### <span id="page-29-2"></span>**7.2.1 Licence Management**

Some features of the CANSim device are subject to a special licence. Currently, these features are:

- 1. CANSim API In Mode 5 you can control your device via PC (the device has to be connected via USB).
- 2. user defined simulations In Mode 5 your own simulation (created in CANSim Studio) can run.
- 3. BAP functionality In Mode A BAP simulations can run (needs special firmware with other product code).

If you are interested in some of the mentioned features, please do not hesitate to contact us at e-mail [business.products@digiteqautomotive.com.](mailto:business.products@digiteqautomotive.com)

#### <span id="page-29-0"></span>**7.3 FlashDq**

The FlashDq application is designed for firmware update of certain Digiteq Automotive devices, one of which is CANSim. Unlike CANSim Studio, it is a general tool without any specialized function. However, it is necessary to use FlashDq for some specific operations, e.g. when a firmware with different product code should be flashed into CANSim.

For FW update, the correct update file (\*.fdq) has to be used. Available update files are available at our product site [cansim.digiteqautomotive.com](https://cansim.digiteqautomotive.com/) where you can also download the current release of FlashDq.

For FW update please select Mode F first (Chapter [6.13](#page-27-3) – Mode F – [Firmware Update\)](#page-27-3). Next, choose the update file or type the path to it. Then select the COM port to which the CANSim device is connected and press the *Flash* button. The update process will begin. During the process the device must not be disconnected and the PC must not be turned off or switched to sleep mode. The application will inform while the flashing process has been terminated (either successfully or with an error). The FW update can take several minutes. If you want to see more information, click on *show details* at the bottom of the dialog window.

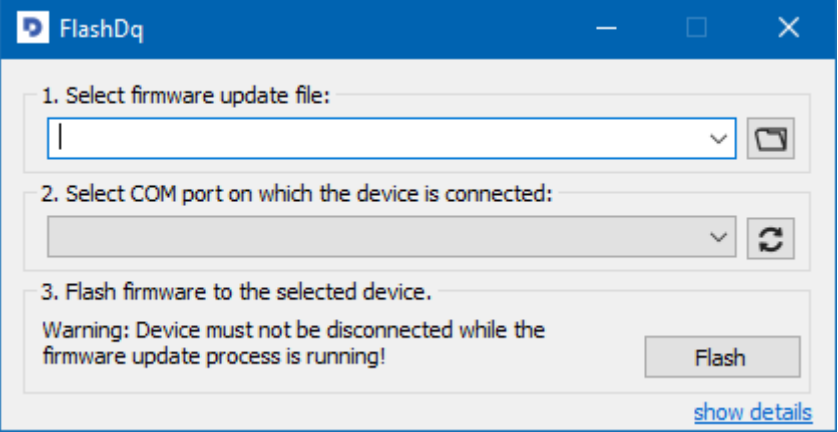

<span id="page-29-1"></span>*Figure 13: FlashDq Application GUI*

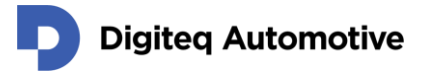

### <span id="page-30-0"></span>**7.4 CANSim API**

The CANSim allows you to dynamically control (from your PC program) what the device should send. It is done via serial line. See Chapter [7.1](#page-28-1) for information on how to connect your device to the PC. This functionality is available in Mode 5 and requires special license.

We provide a Windows library (.h, .lib and .dll) for you. It has a C language interface. You can download the library from our product site [cansim.digiteqautomotive.com.](https://cansim.digiteqautomotive.com/)

#### <span id="page-30-1"></span>**7.5 Modbus**

CANSim device supports limited control via the open Modbus protocol specification (cf. [https://modbus.org/\)](https://modbus.org/).

#### *ATTENTION: This possibility is available in Mode 6 – [MEB Test Bench](#page-23-1) only!*

CANSim device accepts Modbus RTU packets sent via its serial line. The parameters are:

- o Baud rate: 115.200
- o Parity: odd
- o Data length: 8 bit
- o Stop bit: 1

The device is used as a slave (server) with default address 1.

More detailed documentation about currently implemented Modbus features and a demo application with source codes can be found at [cansim.digiteqautomotive.com.](https://cansim.digiteqautomotive.com/)

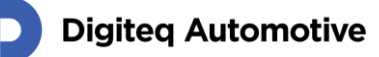

# <span id="page-31-0"></span>**8 Message List**

The "Transmitter" column contains messages that can be blocked when a real unit is connected and the appropriate functional DIP switch is configured. Messages without "Transmitter" are always sent.

### <span id="page-31-1"></span>**8.1 CANSim Identification Message**

A special CANSim identification message for debugging purposes is sent for every mode and every CAN channel. Identification message attributes are shown in the following table.

<span id="page-31-3"></span>*Table 3: Identification Message Attributes*

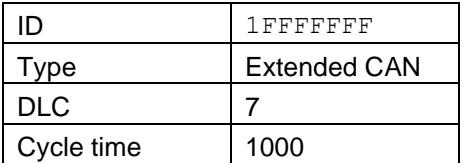

The content of the identification message is explained in the following table. All values are transmitted in the order according to Motorola Byte.

#### <span id="page-31-4"></span>*Table 4: Identification Message Content*

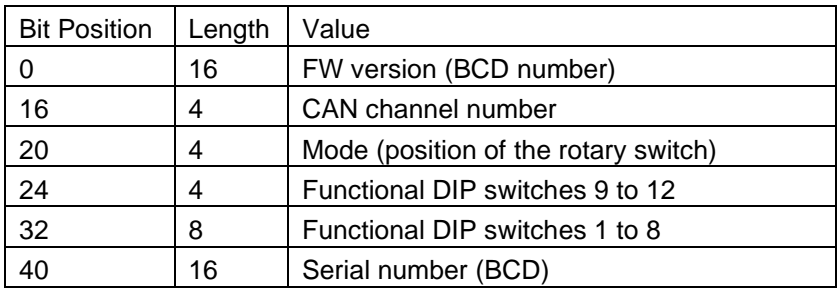

#### <span id="page-31-2"></span>**8.2 Mode 1 – MQB Infotainment Gateway**

<span id="page-31-5"></span>*Table 5: Messages in Mode 1 - MQB Infotainment CAN*

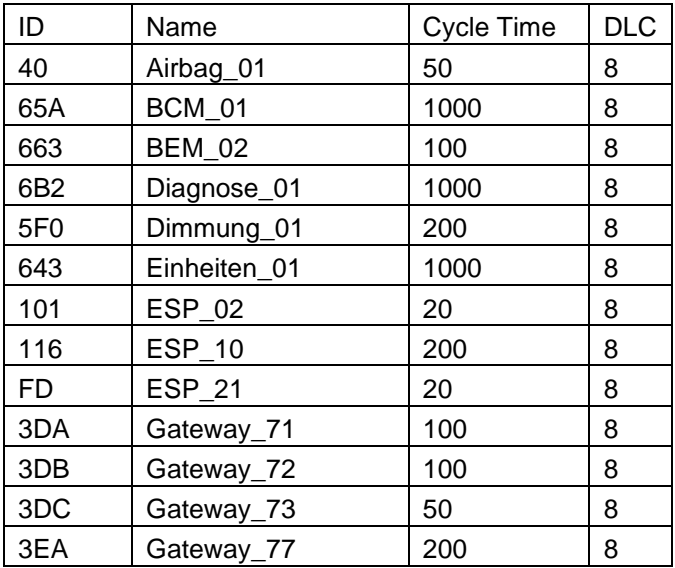

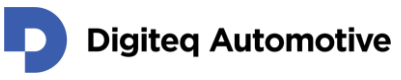

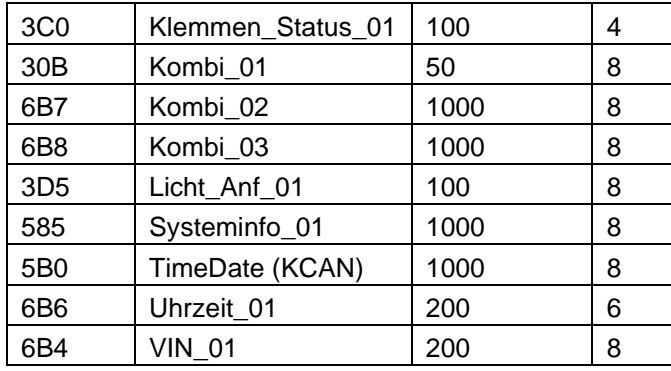

### <span id="page-32-0"></span>**8.3 Mode 1 – MQB37W Infotainment Gateway**

<span id="page-32-1"></span>*Table 6: Messages in Mode 1 - MQB37W Infotainment CAN*

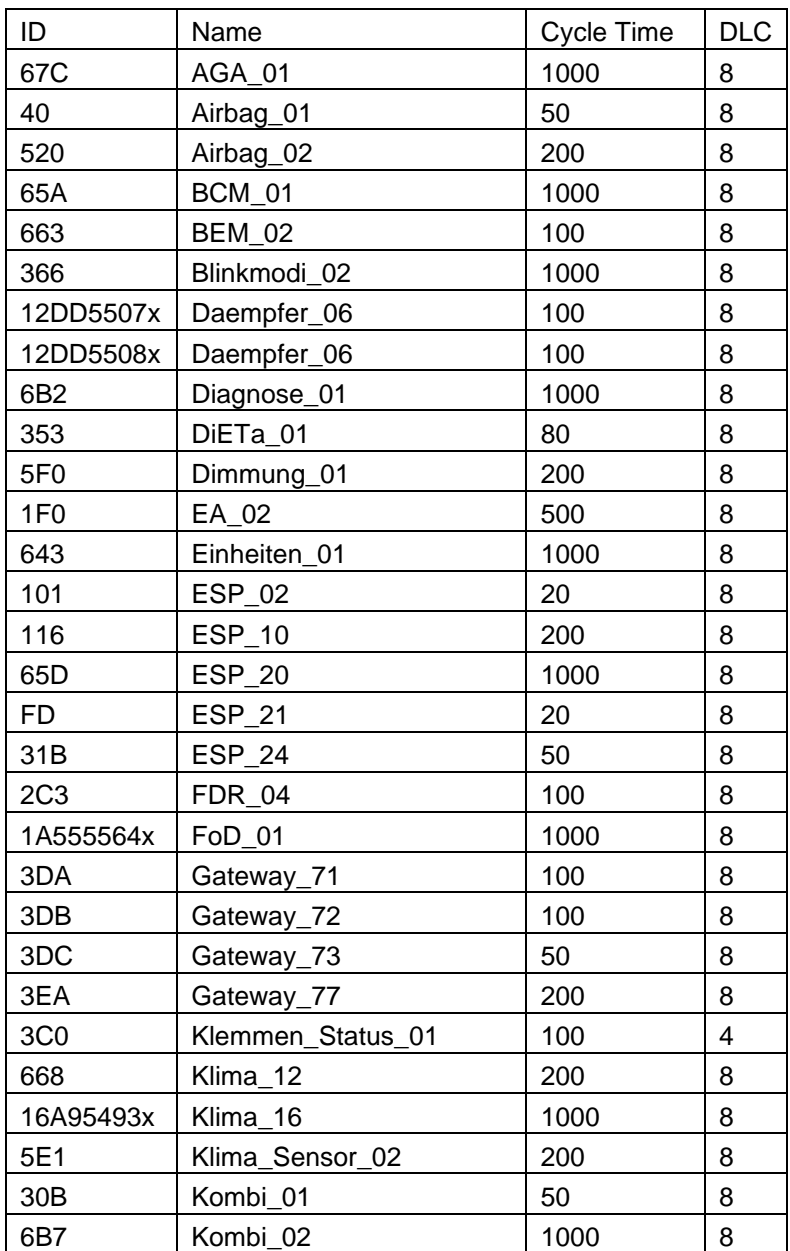

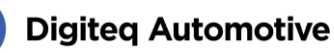

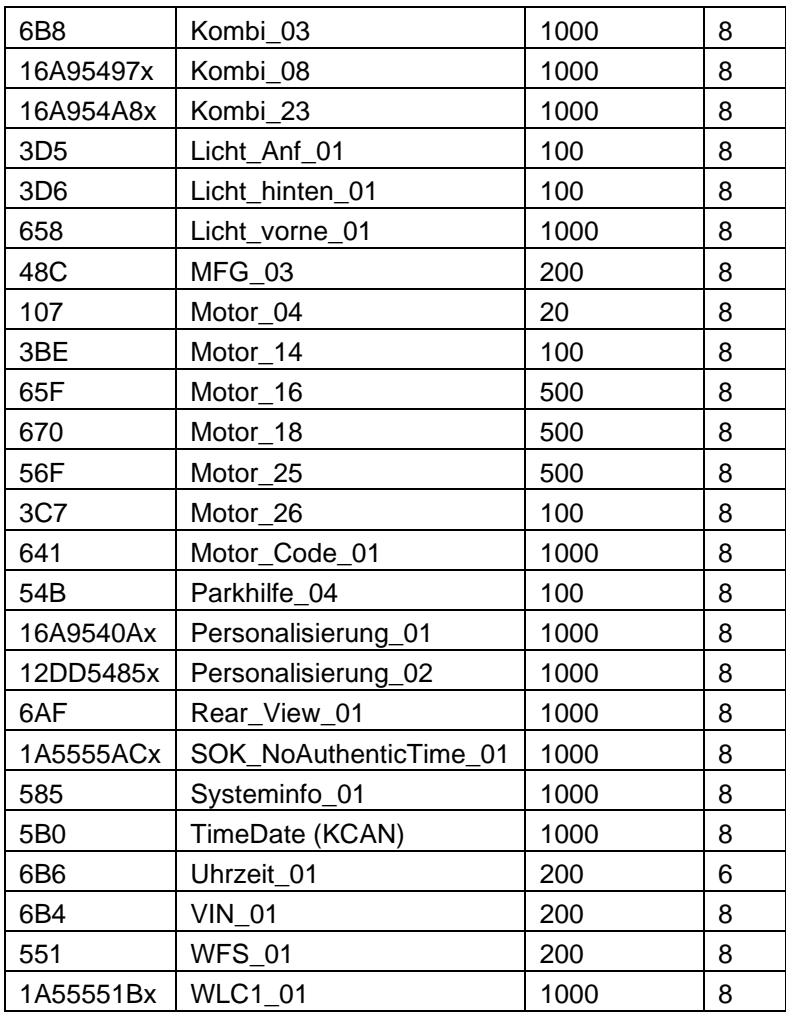

### <span id="page-33-0"></span>**8.4 Mode 1 – MEB Infotainment Simulator**

<span id="page-33-1"></span>*Table 7: Messages in Mode 1 - MEB Anzeige und Bedienung CAN*

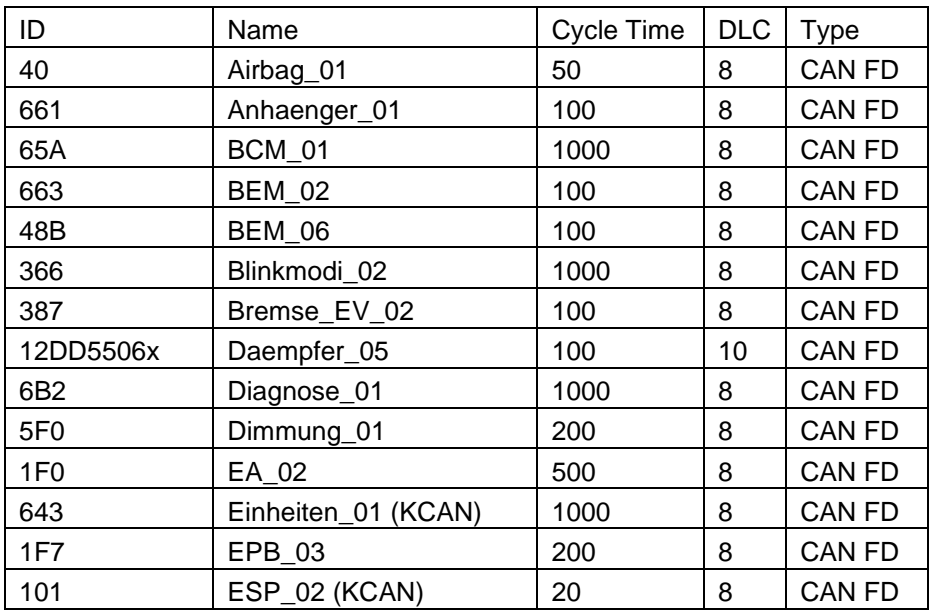

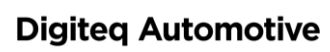

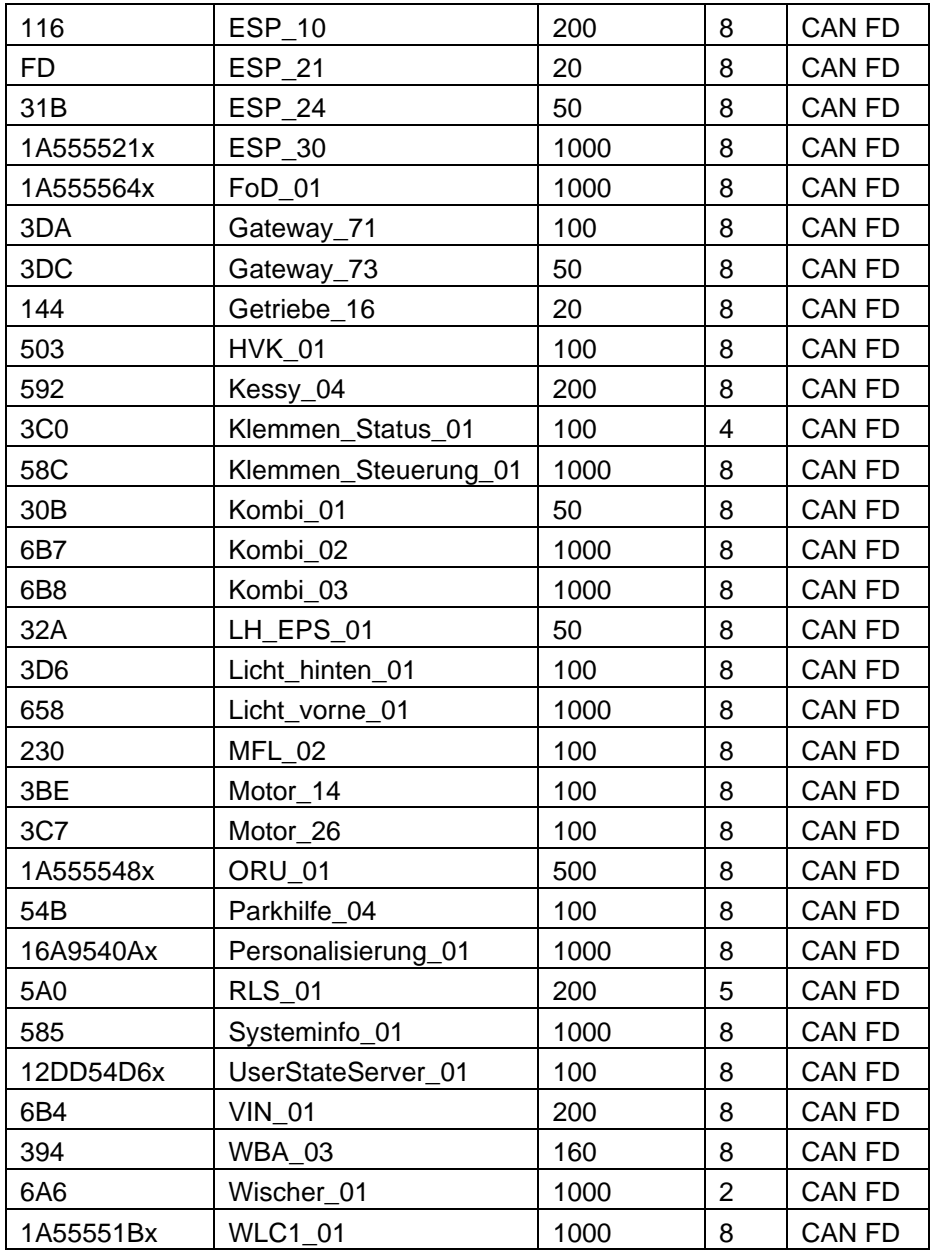

### <span id="page-34-0"></span>**8.5 Mode 2 – MQB**

<span id="page-34-1"></span>*Table 8: Messages in Mode 2 - MQB Infotainment CAN*

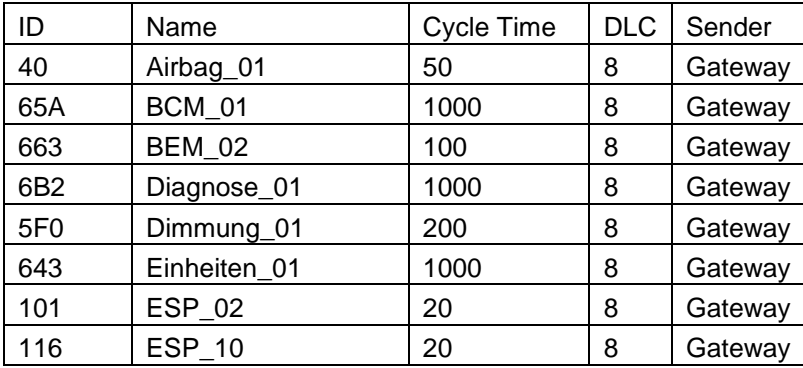

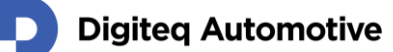

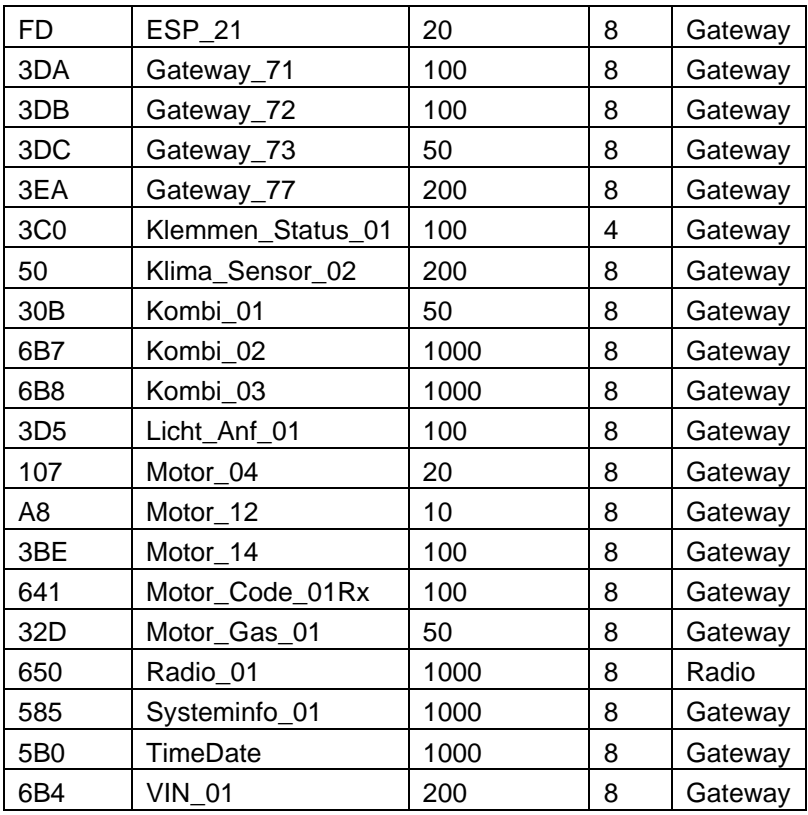

#### <span id="page-35-0"></span>*Table 9: Messages in Mode 2 - MQB Komfort CAN*

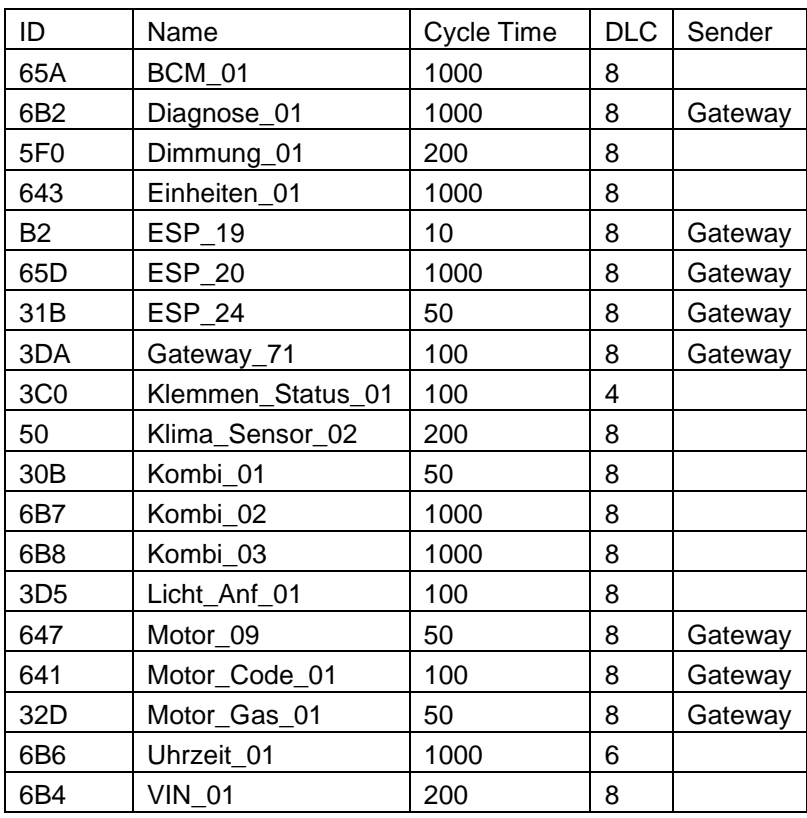

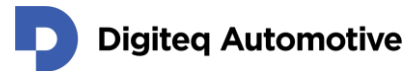

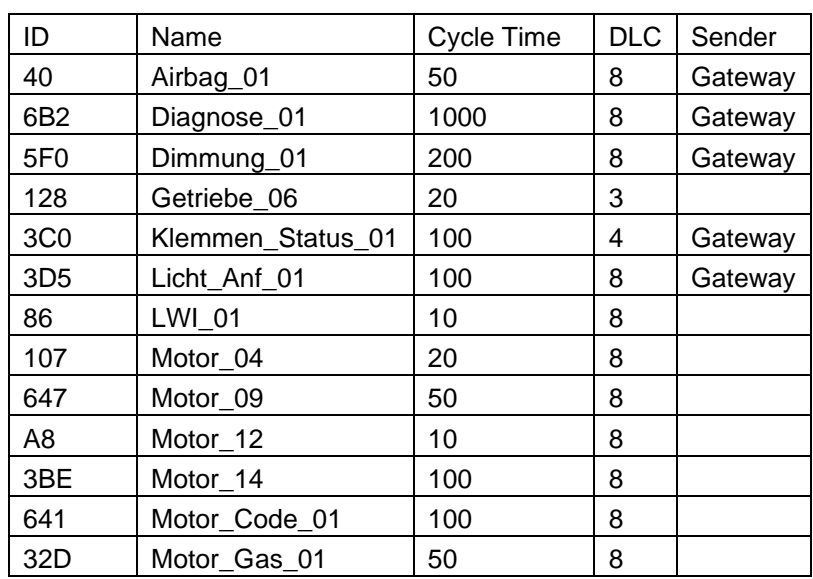

#### <span id="page-36-1"></span>*Table 10: Messages in Mode 2 - MQB Antrieb CAN*

#### <span id="page-36-2"></span>*Table 11: Messages in Mode 2 - MQB Fahrwerk CAN*

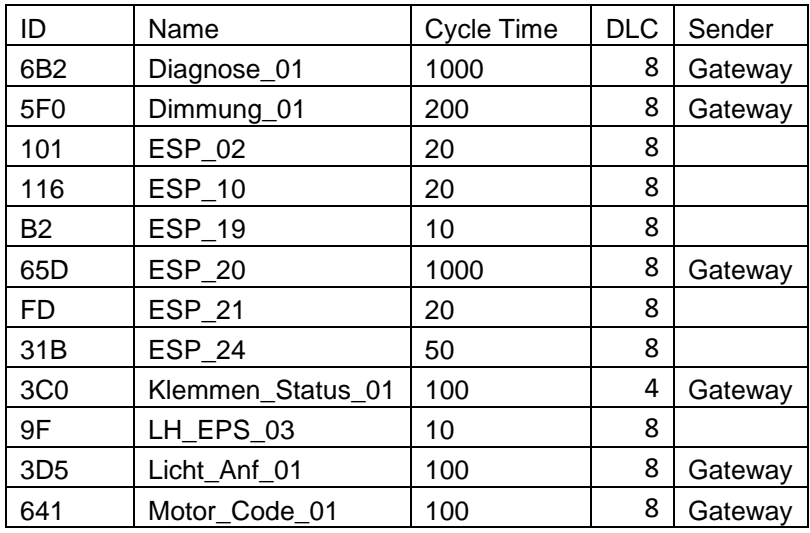

### <span id="page-36-0"></span>**8.6 Mode 3 – MQB37W**

#### <span id="page-36-3"></span>*Table 12: Messages in Mode 3 - MQB37W Infotainment CAN*

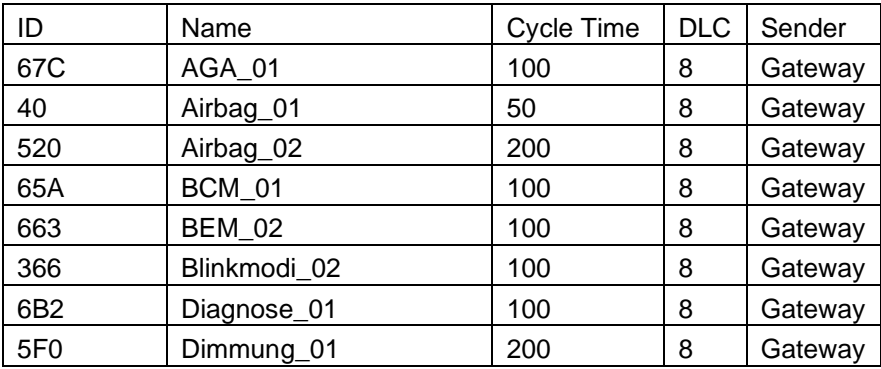

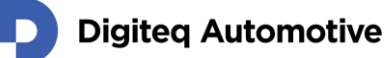

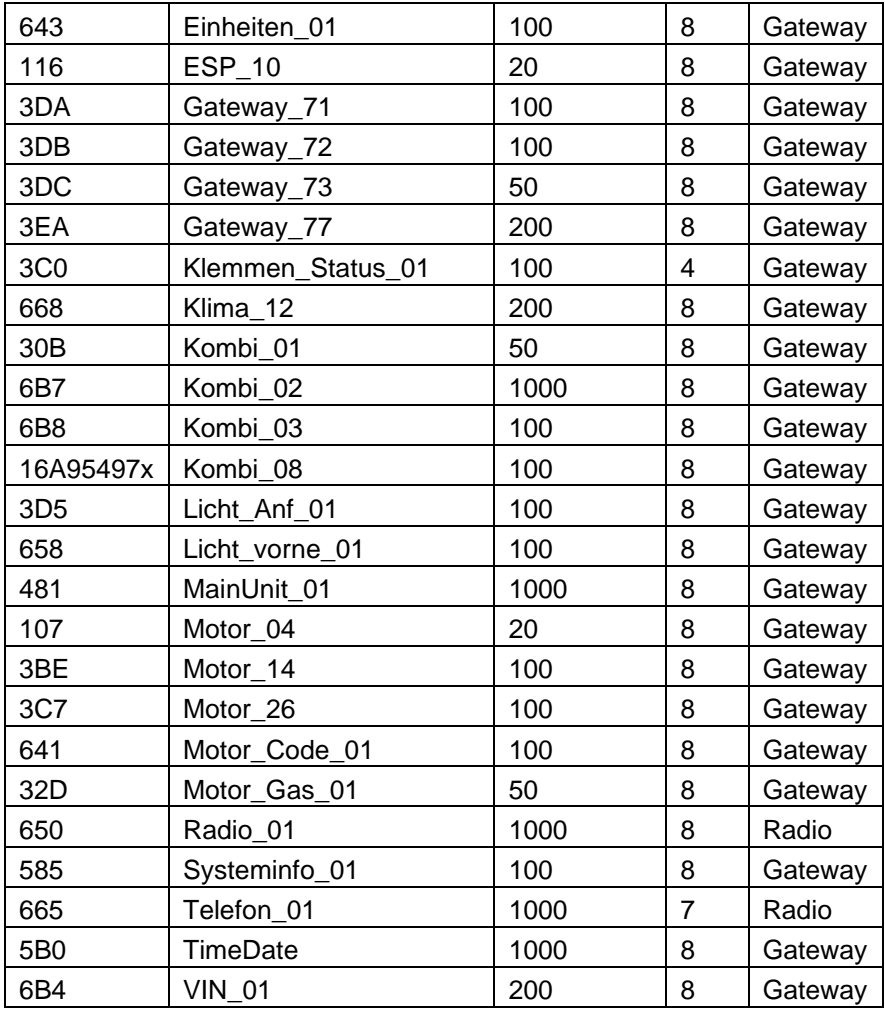

#### <span id="page-37-0"></span>*Table 13: Messages in Mode 3 - MQB37W Komfort CAN*

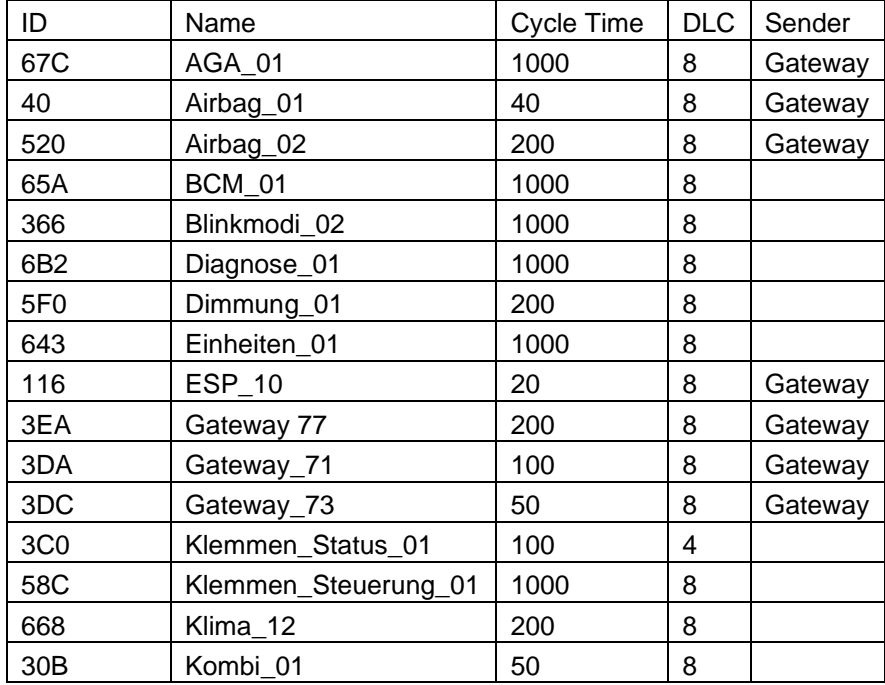

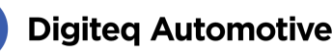

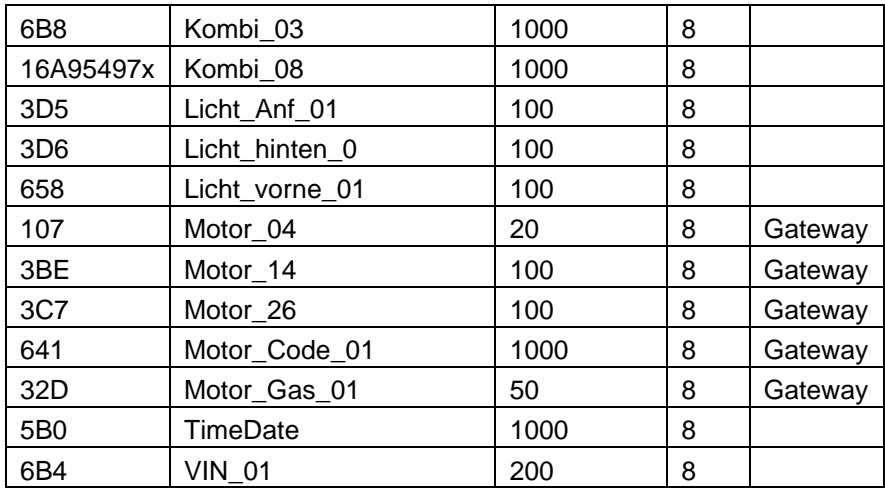

#### <span id="page-38-0"></span>*Table 14: Messages in Mode 3 - MQB37W Antrieb CAN*

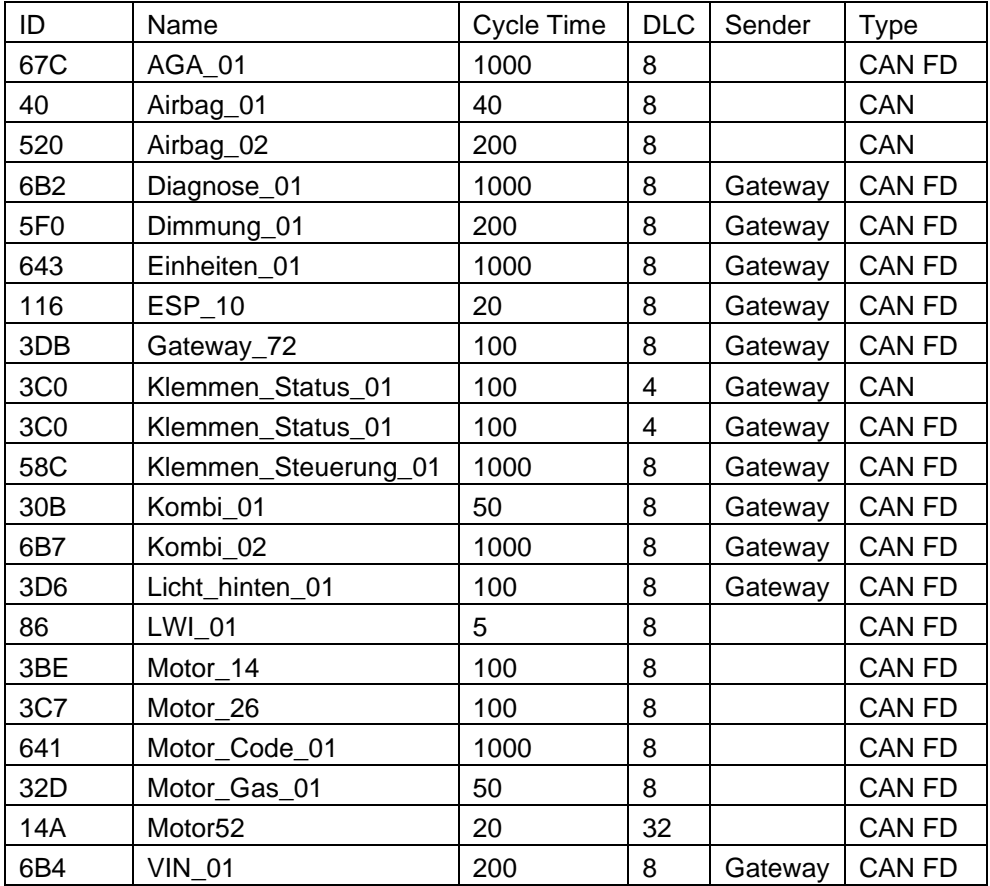

#### <span id="page-38-1"></span>*Table 15: Messages in Mode 3 - MQB37W Fahrwerk CAN*

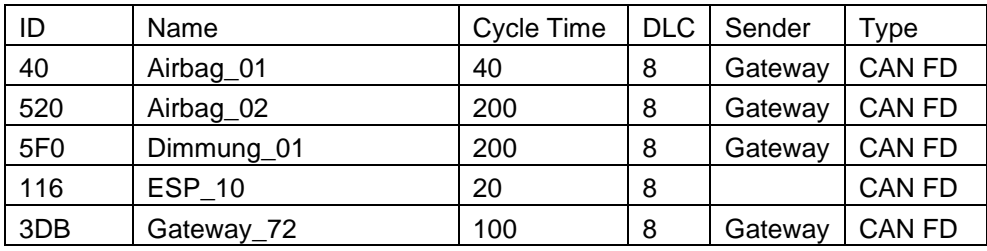

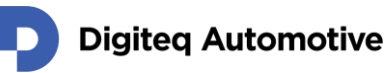

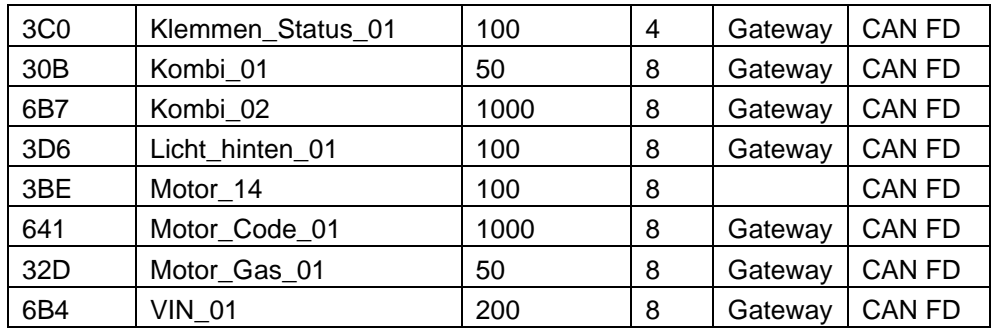

#### <span id="page-39-0"></span>**8.7 Mode 4 – MQB Test Bench**

<span id="page-39-1"></span>*Table 16: Messages in Mode 4 - MQB Komfort CAN*

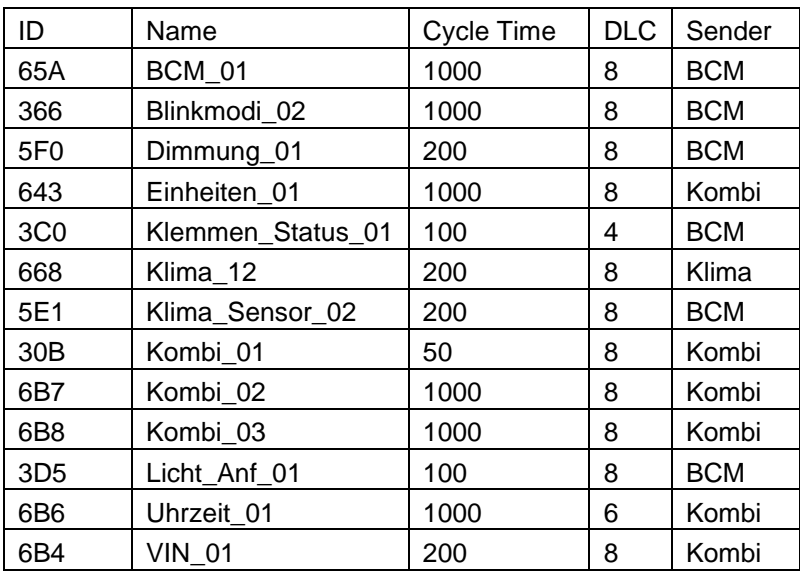

#### <span id="page-39-2"></span>*Table 17: Messages in Mode 4 - MQB Antrieb CAN*

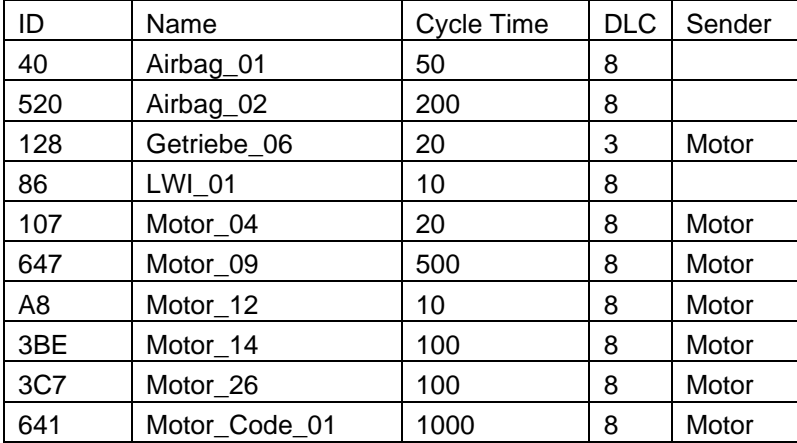

#### <span id="page-39-3"></span>*Table 18: Messages in Mode 4 - MQB Fahrwerk CAN*

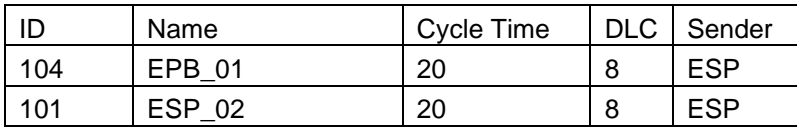

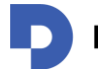

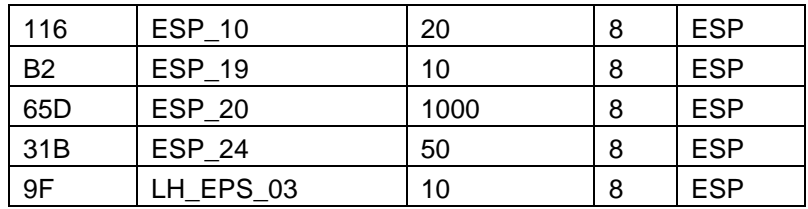

### <span id="page-40-0"></span>**8.8 Mode 4 – MQB37W Test Bench**

<span id="page-40-1"></span>*Table 19: Messages in Mode 4 - MQB37W Komfort CAN*

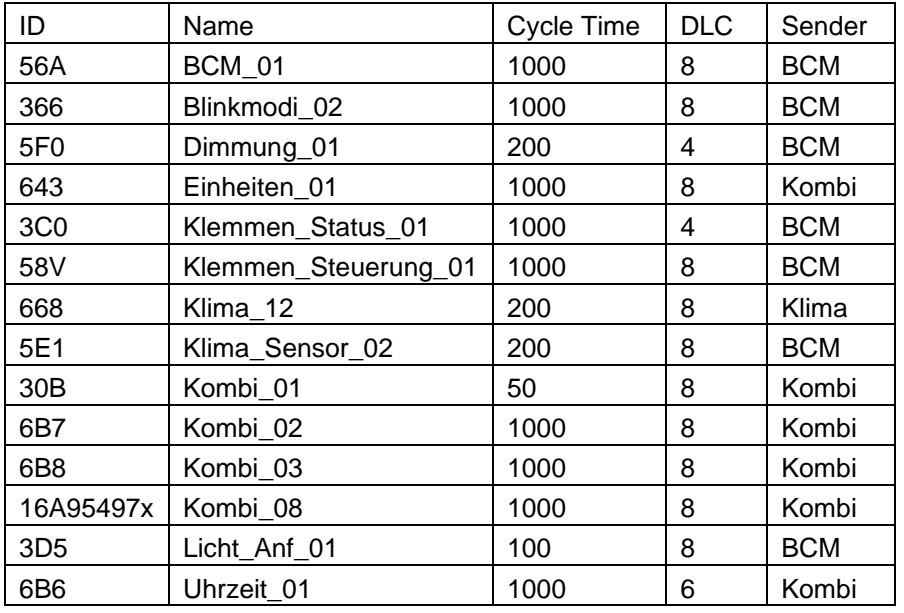

#### <span id="page-40-2"></span>*Table 20: Messages in Mode 4 - MQB37W Antrieb CAN*

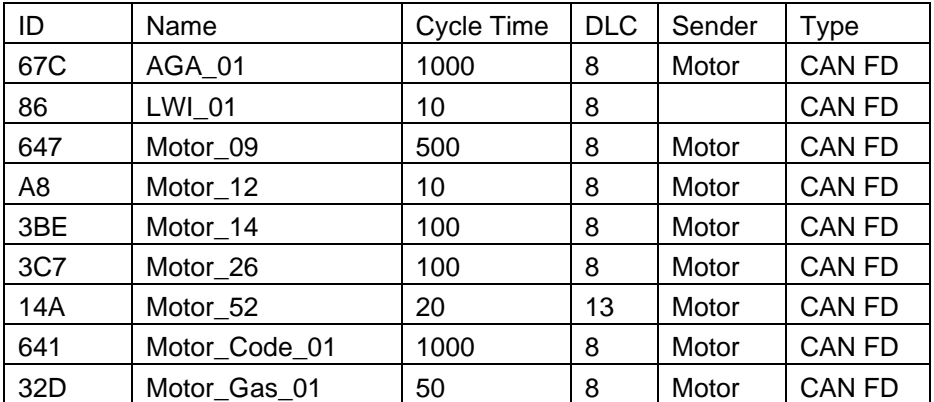

#### <span id="page-40-3"></span>*Table 21: Messages in Mode 4 - MQB37W Fahrwerk CAN*

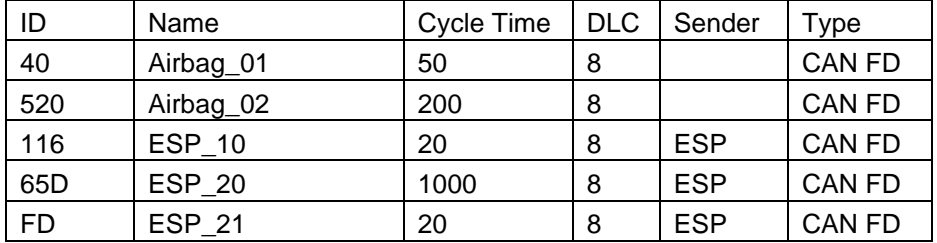

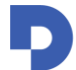

### **Digiteq Automotive**

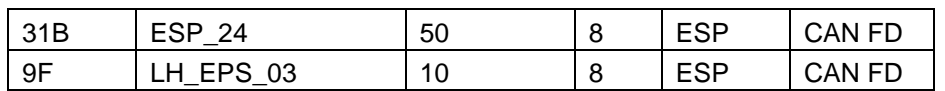

### <span id="page-41-0"></span>**8.9 Mode 6 – MEB Test Bench**

<span id="page-41-1"></span>*Table 22: Messages in Mode 6 - MEB Connect CAN*

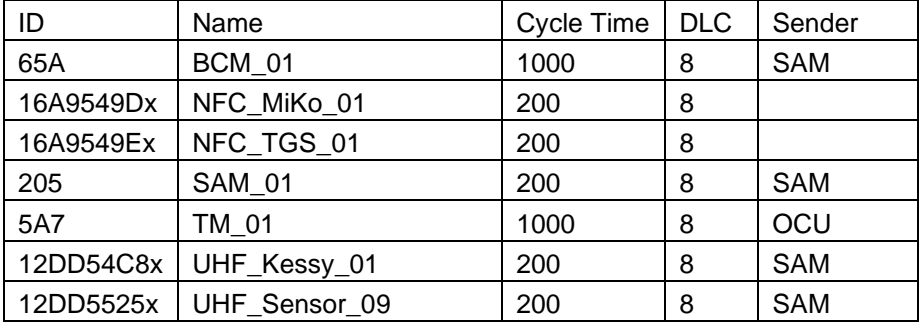

#### <span id="page-41-2"></span>*Table 23: Messages in Mode 6 - MEB Komfort CAN*

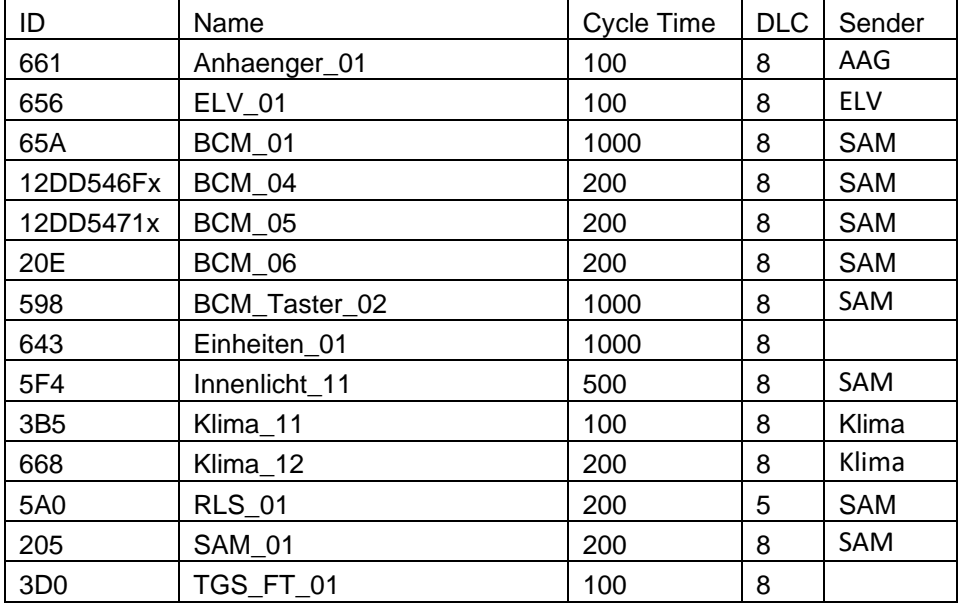

<span id="page-41-3"></span>*Table 24: Messages in Mode 6 - MEB Antrieb CAN*

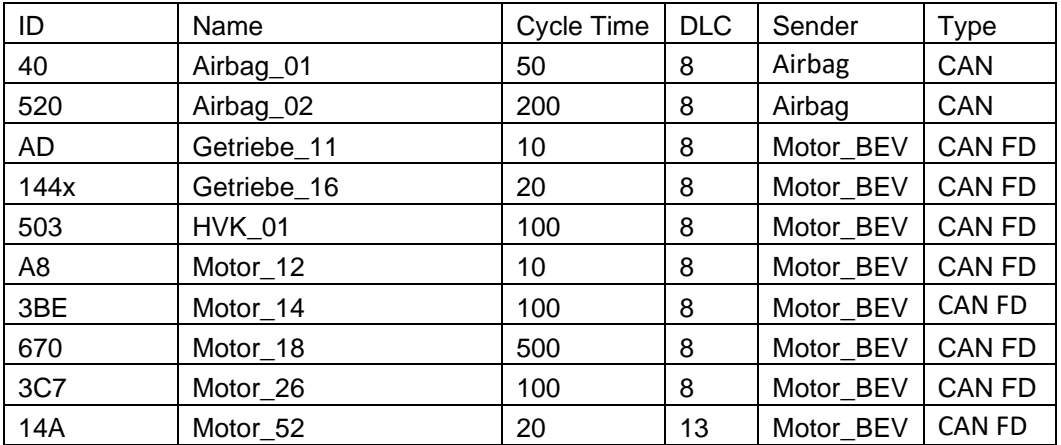

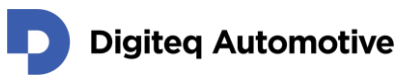

| 641            | Motor Code 01 | 1000 | 8 | Motor BEV | <b>CAN FD</b> |
|----------------|---------------|------|---|-----------|---------------|
| 13F            | PreCrash 02   | 200  | 8 | Airbag    | CAN           |
| B <sub>5</sub> | Waehlhebel 04 | 10   | 8 |           | <b>CAN</b>    |
| 12DD54BFx      | Waehlhebel 06 | 1000 | 8 |           | <b>CAN</b>    |
| 394            | WBA 03        | 160  | 8 | Motor BEV | CAN           |

<span id="page-42-2"></span>*Table 25: Messages in Mode 6 - MEB Fahrwerk CAN*

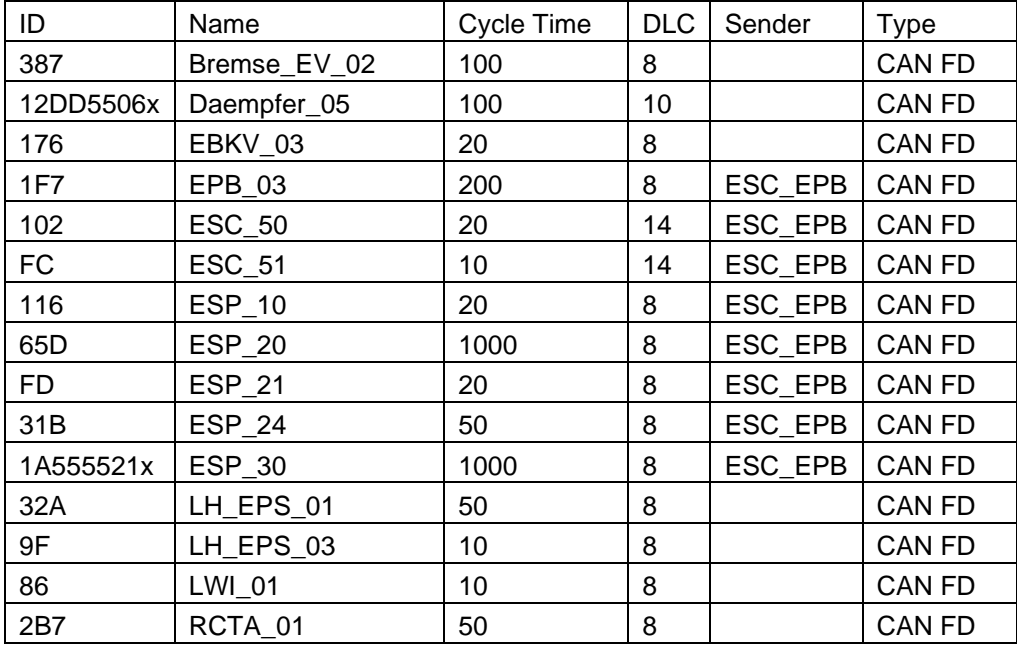

### <span id="page-42-0"></span>**8.10 Mode 8 – MQBW Baseline Test Bench**

Message table will be added in future release of the user manual.

#### <span id="page-42-1"></span>**8.11 Mode 9 – MEB UN ECE Test Bench**

Message table will be added in future release of the user manual.

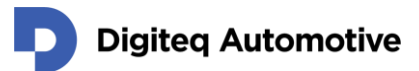

# <span id="page-43-0"></span>**9 Main Connector Pinout**

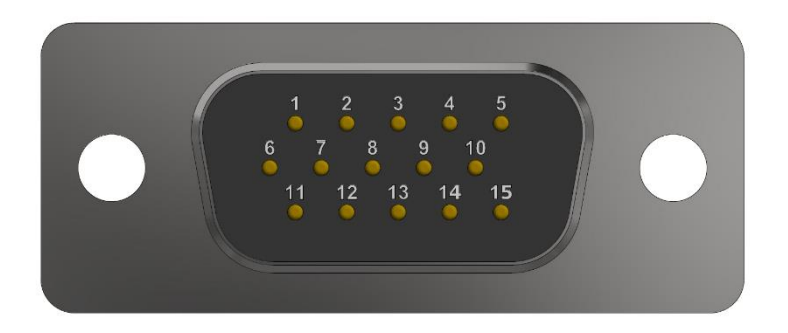

*Figure 14: Main Connector DSUB15*

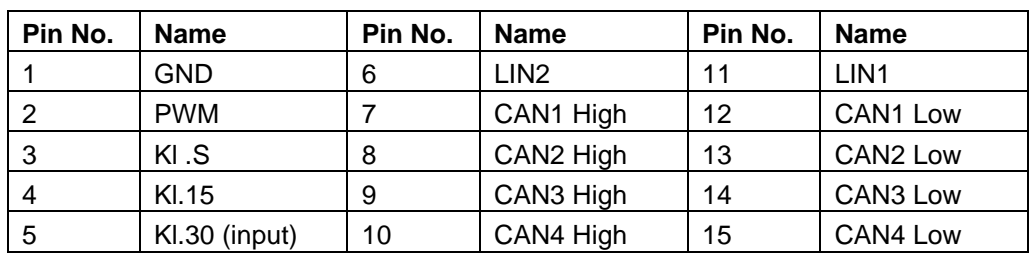

<span id="page-43-4"></span><span id="page-43-3"></span>*Table 26: Main Connector Pinout*

PIN 5 "KL.30" accepts input supply voltage 8 - 18 V. Overvoltage can damage the device!

### <span id="page-43-1"></span>**9.1 KL.15 and KL.S Output**

CANSim is equipped with embedded 12 V HS switch for KL.15 and KL.S signals. Electronic fuses, which disconnect the output when the current exceeds 700 mA, are installed on the switches. To restore the full function of the device it is necessary to restart the device (unplug and plug the power supply).

### <span id="page-43-2"></span>**9.2 PWM Output**

CANSim device generates analog signal "no-crash" (according to standard VW80105-93) on pin number 2. This signal is normally generated by airbag unit and it is needed by OCU unit.

*ATTENTION: This signal isn't connected in any old cable harness "1:1". It is necessary to check it before use!*

## **Digiteq Automotive**

# <span id="page-44-0"></span>**10 Accessories**

#### <span id="page-44-1"></span>**10.1 Cable Harness**

It is possible to get three types of cable harness.

#### **10.1.1 Cable Harness 1:1**

This bundle connects all contacts from the main CANON 15 connector (female) with the same connector (male). The wiring is 1-to-1, i.e. the same pinout on both connectors.

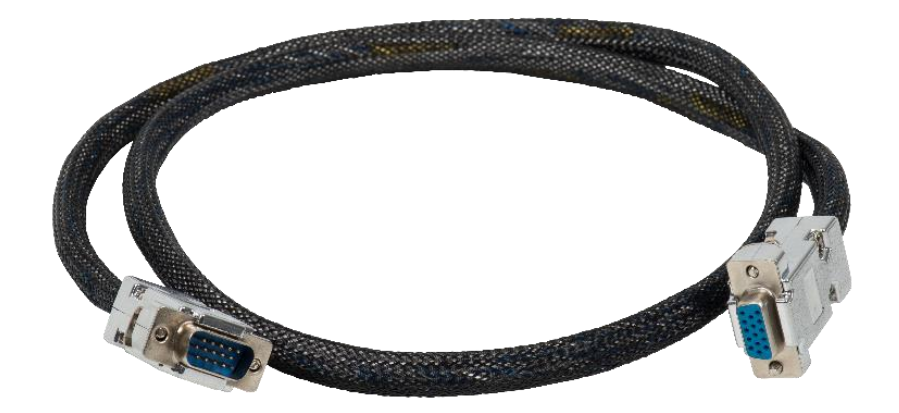

*Figure 15: Cable Harness "1:1" – Photo*

<span id="page-44-2"></span>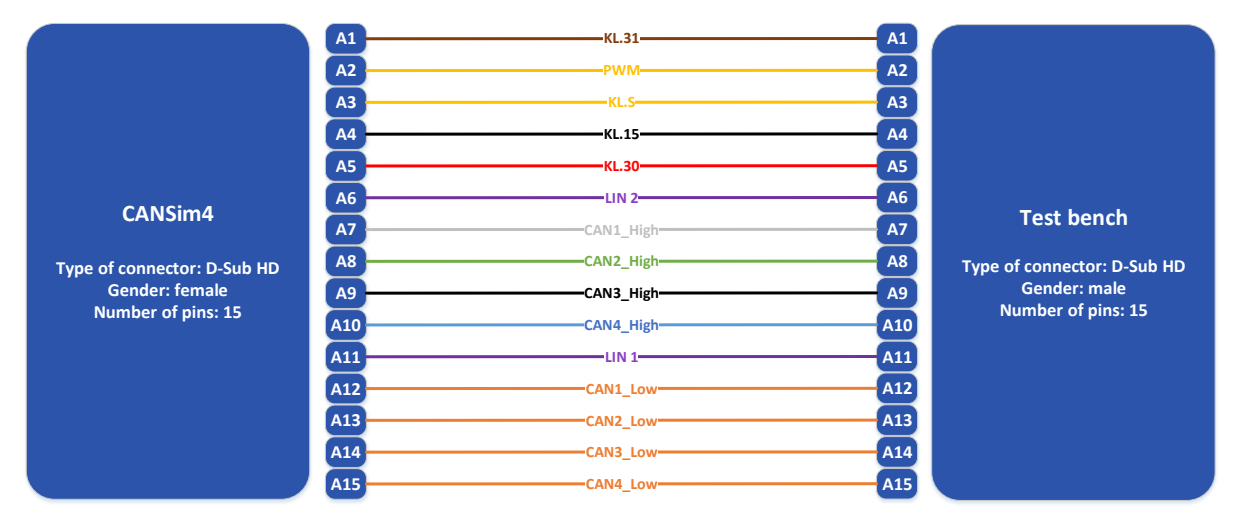

<span id="page-44-3"></span>*Figure 16: Cable Harness 1:1 – Schematics*

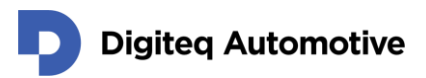

#### **10.1.2 Octopus Cable Harness**

All CANs from the main CANON 15 connector (female) are divided into separate CANON 9 connectors (male).

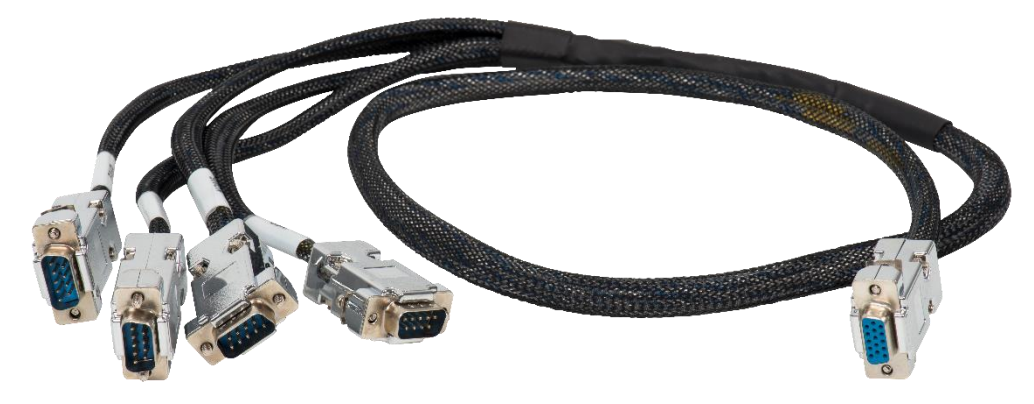

*Figure 17: Octopus Cable Harness – Photo*

<span id="page-45-0"></span>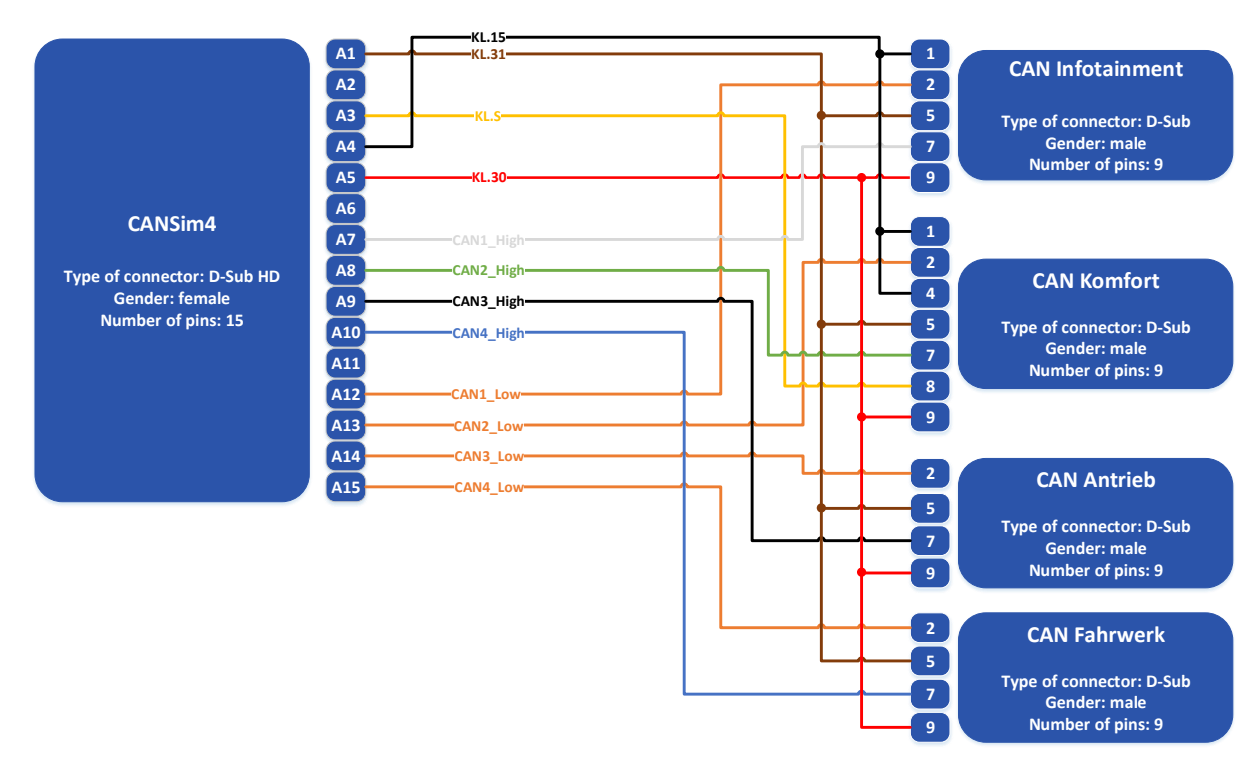

<span id="page-45-1"></span>*Figure 18: Octopus Cable Harness – Schematics*

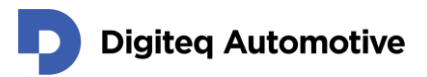

#### **10.1.3 Full Octopus Cable Harness**

All CANs, power supply (KL.30, KL.31), LIN buses and PWM output from the main CANON 15 connector (female) are divided and connected to separate CANON 9 connectors (male) and banana connectors.

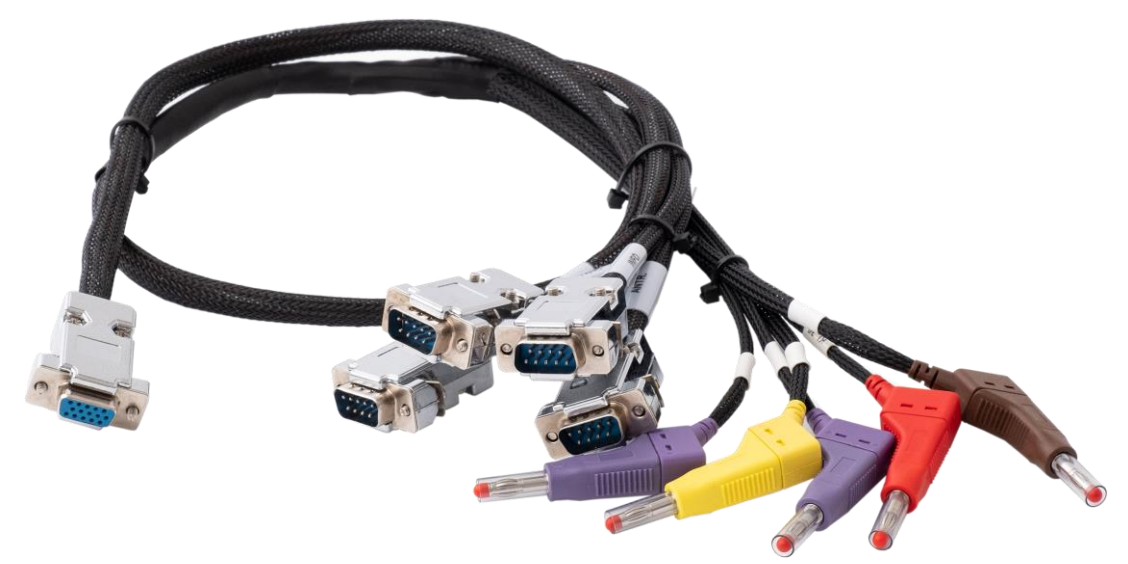

*Figure 19: Full Octopus Cable Harness – Photo*

<span id="page-46-0"></span>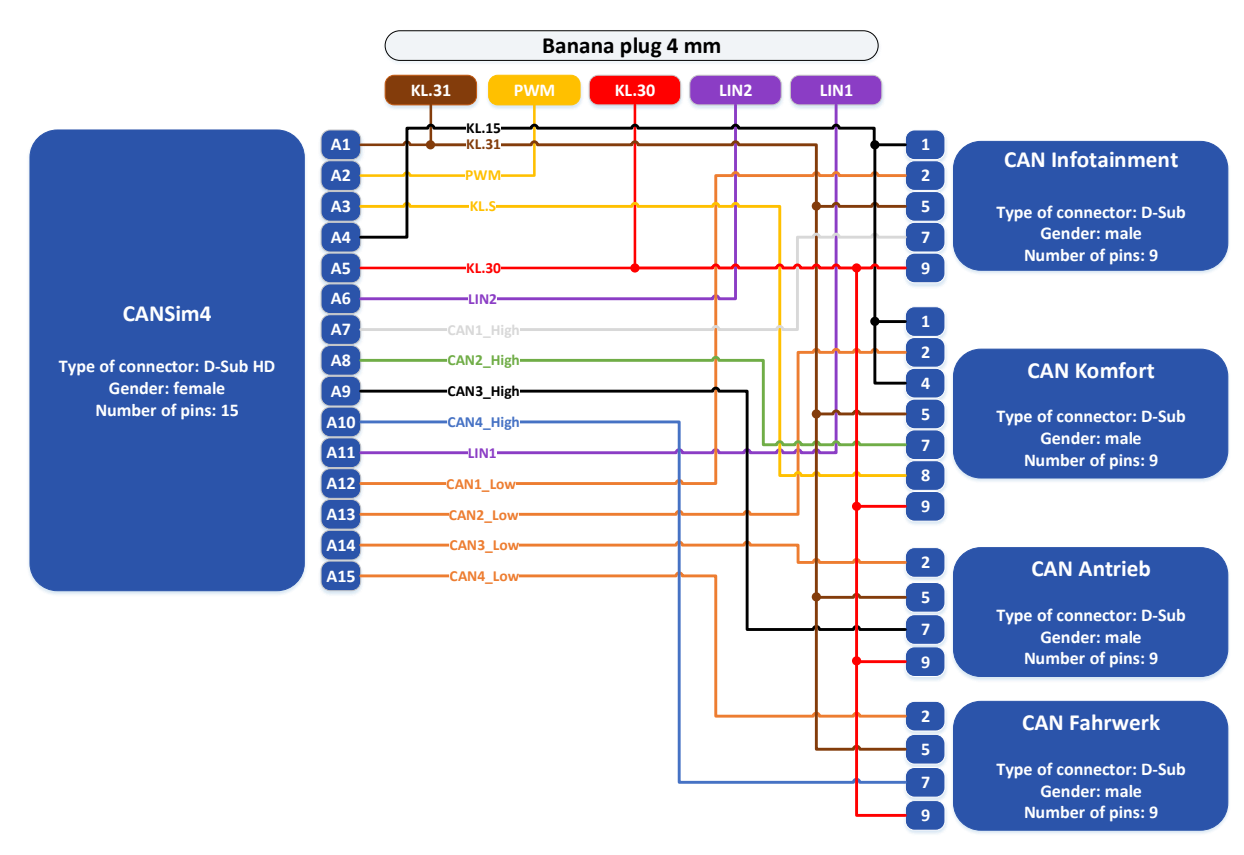

<span id="page-46-1"></span>*Figure 20: Full Octopus Cable Harness – Schematics*

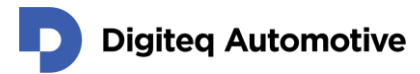

### <span id="page-47-0"></span>**10.2 Extension Ignition Module**

MQB37W and MEB test benches are equipped with an extension ignition module to ensure correct functioning of the KL.15 (and KL.S for the former one) pin due to the opposite polarity of the appropriate pins on the BCM unit (in case of MQB37W) and SAM unit (in the case of MEB, since May 2019, all Digiteq Automotive test benches for the MEB platform are equipped with an extension ignition module. Additional mounting to MQB37W test benches, to previously manufactured MEB test benches, or to other test benches (just like ones from third parties) is possible on demand.

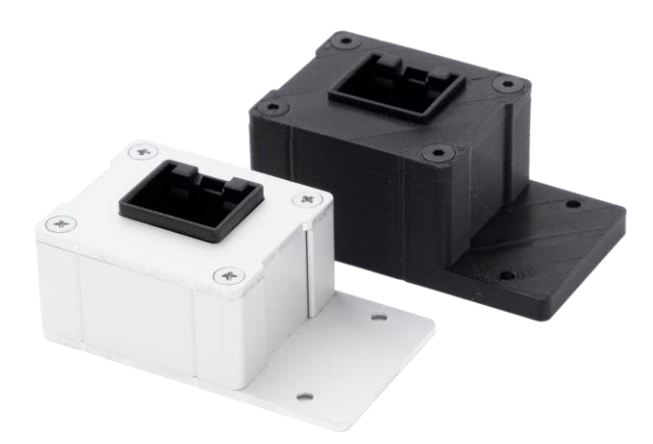

*Figure 21: Extension Ignition Module*

#### <span id="page-47-2"></span><span id="page-47-1"></span>**10.3 Power Supply**

For power supply a power adapter can be used (see [Figure 22\)](#page-47-3). A cable with banana connectors (see [Figure 23\)](#page-47-4) can be used for 12 V supply (e.g. laboratory supply). The polarity is shown in [Figure 24.](#page-47-5)

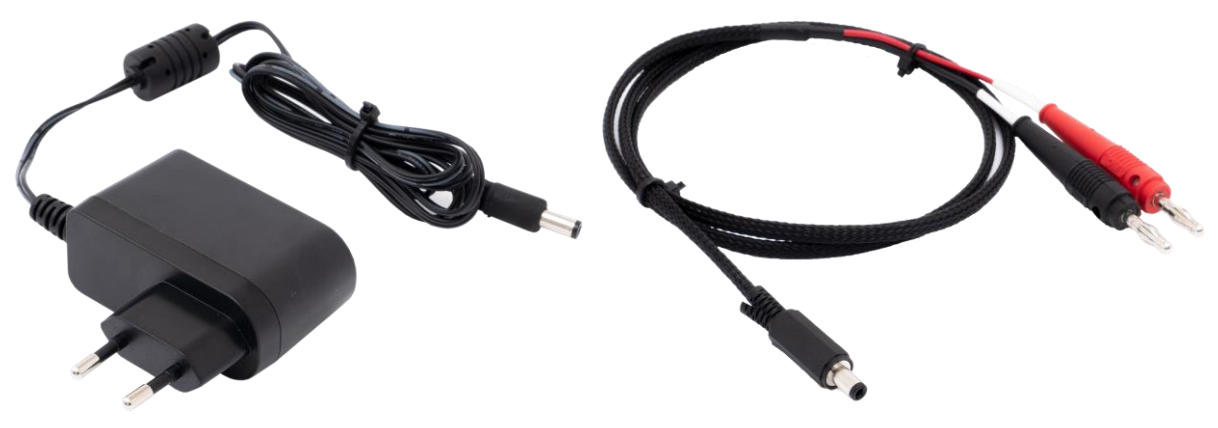

<span id="page-47-5"></span><span id="page-47-4"></span><span id="page-47-3"></span>*Figure 22: Power Adapter Figure 23: Cable with Banana Connectors*

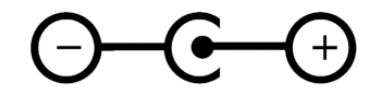

*Figure 24: External Power Supply Polarity*

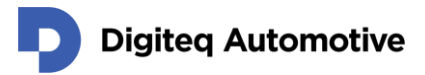

### <span id="page-48-0"></span>**10.4 Computer Connection**

A mini USB cable (see [Figure 25\)](#page-48-1) can be used for connecting CANSim to a computer (e.g. for FW upgrade). **CANSim may be powered the USB cable during FW update and configuration, but not for CAN-bus communication.**

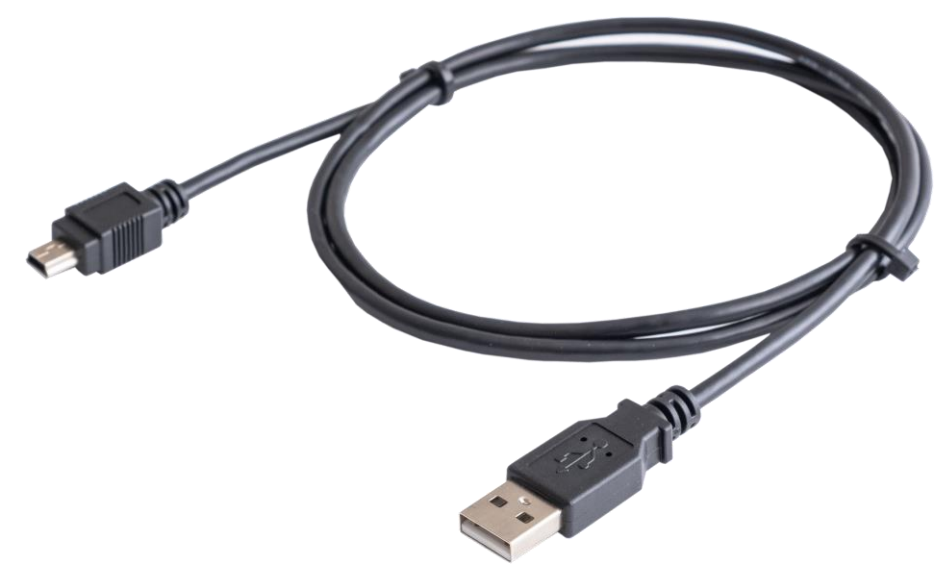

<span id="page-48-1"></span>*Figure 25: USB Data Cable*